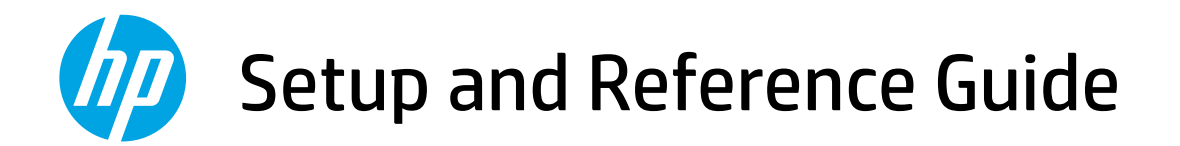

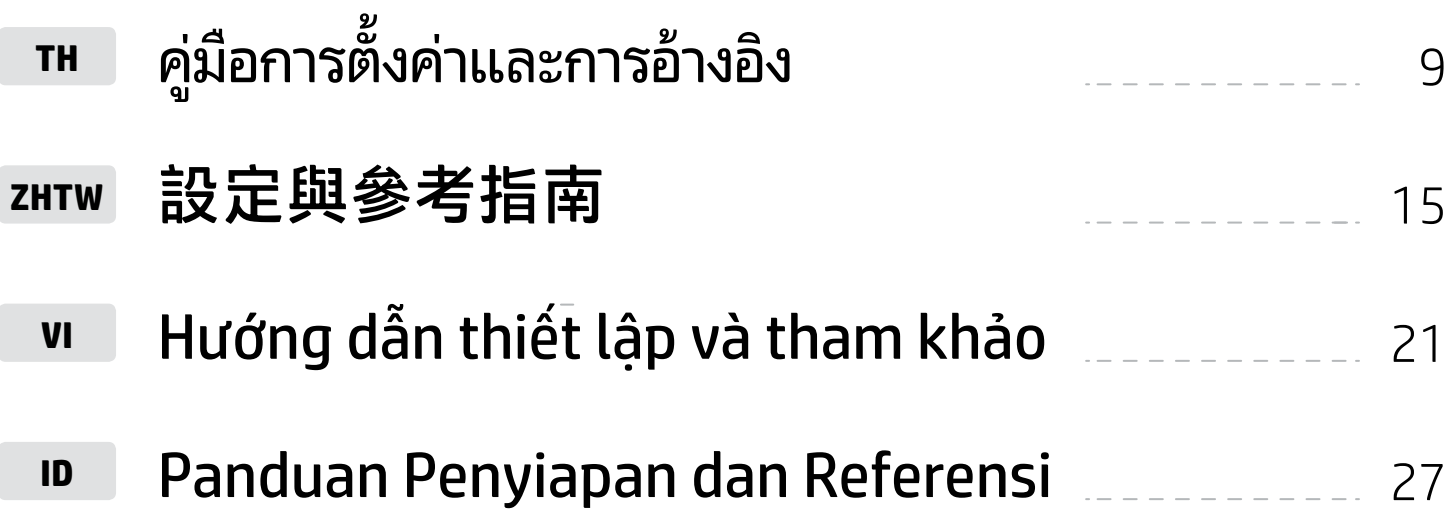

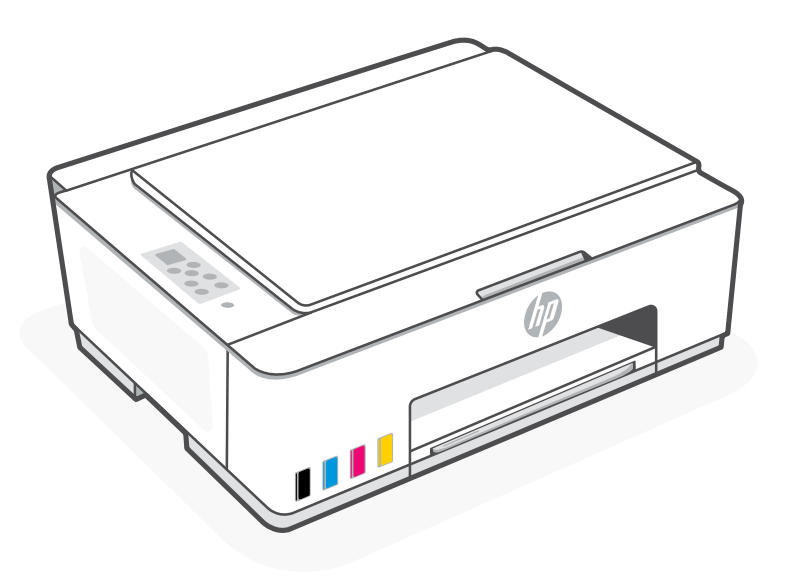

HP Smart Tank 580-590 series

# Get Started

#### Remove packaging and power on 1

1. Remove all the tape and packing materials. Note: Keep the packaging materials for repacking in case you need to move the printer.

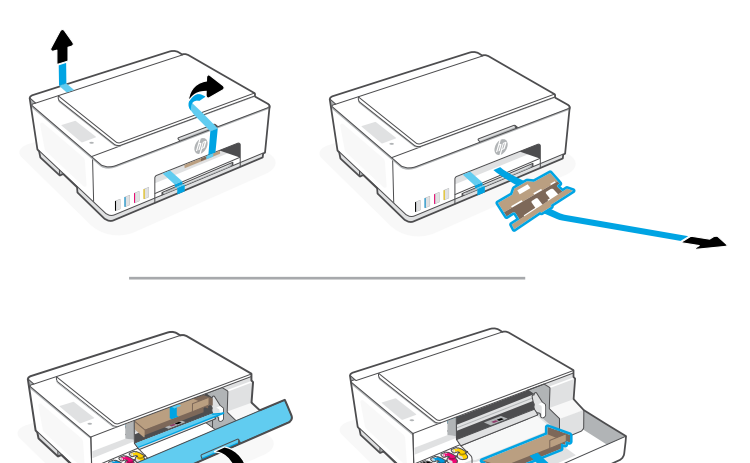

2. Open the scanner lid and remove the film. Close the scanner lid and front door.

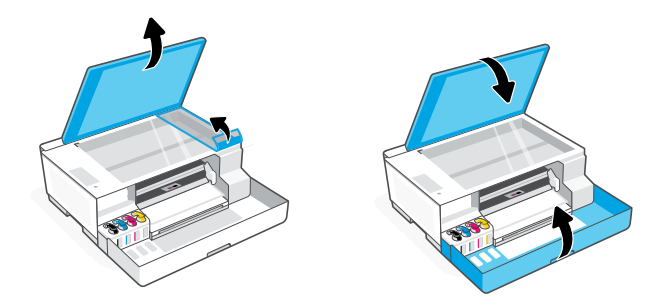

3. Plug in and power on the printer. Keep the printer on during setup.

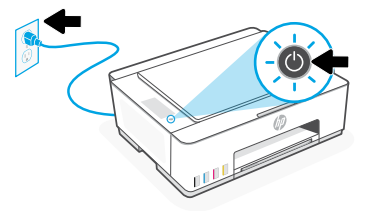

#### Choose an option for setting up your printer 2

## Recommended

## Option 1: Guided setup with HP Smart

1. Go to [123.hp.com](https://123.hp.com) on a mobile device or computer to install the HP Smart software.

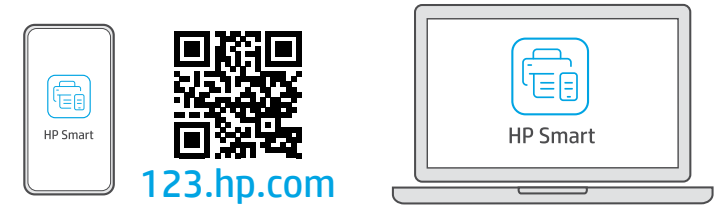

- 2. Open HP Smart. If prompted, create or sign in to an HP account.
- 3. On the Home screen, choose the option to add a printer, and follow the instructions to connect the printer to your network (only 2.4 GHz Wi-Fi supported).
- 4. View animations to fill ink tanks, install printheads, load paper, and perform printheads alignment in HP Smart. HP Smart has everything you need to finish setup.

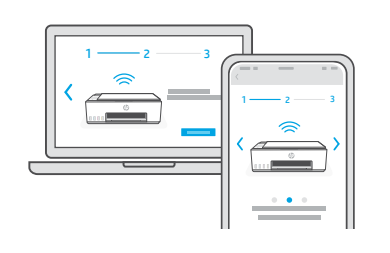

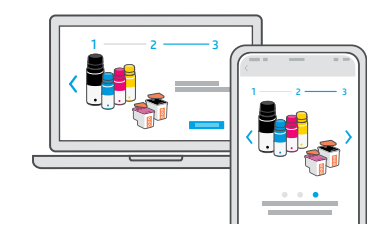

## Option 2: Manual setup

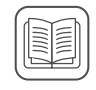

Follow illustrations in this guide to set up the hardware, then use the HP Smart software to connect to Wi-Fi and finish setup.

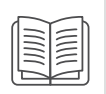

#### Fill the ink tanks 1

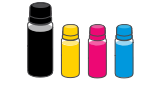

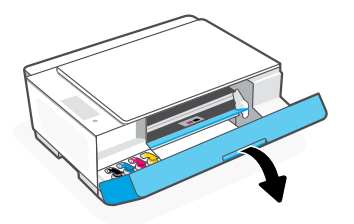

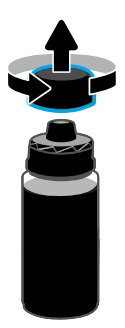

5. Close the ink bottle, firmly pushing the cap onto the bottle.

Note: If there is ink left in the bottle, close the bottle properly and store upright in a cool, dark place.

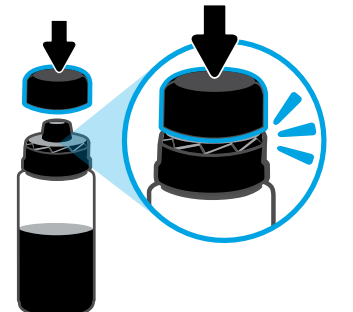

7. Repeat to fill all tanks.  $\blacksquare$  8. Close the front door.

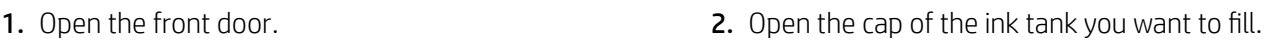

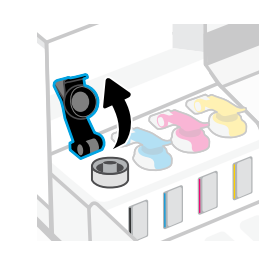

3. Twist open the ink bottle.  $\overline{a}$  and  $\overline{a}$  and  $\overline{a}$  are the bottle upside down onto the tank and click into place. Wait for the ink to fill the tank. Note: The black bottle will have ink left in the bottle.

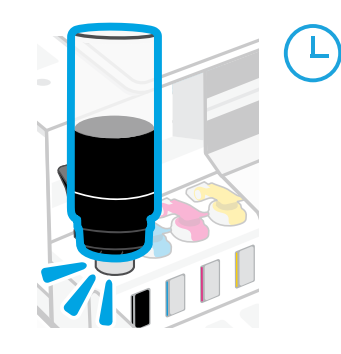

6. Securely close the tank cap.

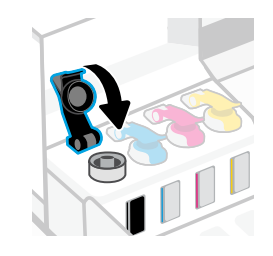

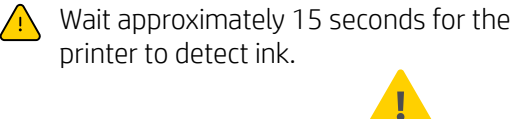

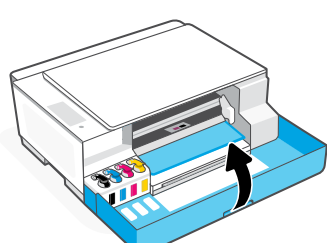

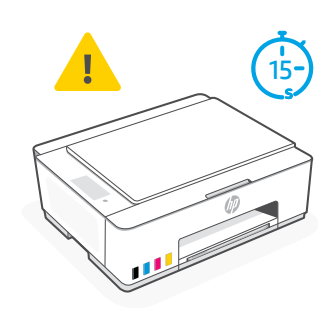

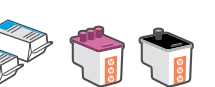

**Install printheads**  $\bigotimes$   $\bigotimes$   $\bigotimes$   $\bigotimes$   $\bigotimes$  Before installing printheads, ensure the following:

• The printer is on.

• All four ink tanks are filled.

• You have closed the front door for approximately 15 seconds after filling ink.

1. Open the front door. Make sure the print carriage has moved to the center; if not, close the door for 15 seconds.

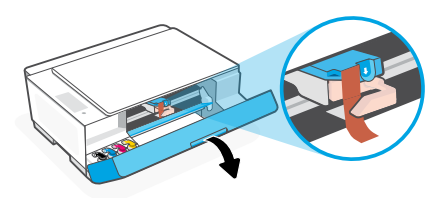

**3.** Remove and discard the orange guard. Note: Keep the guard upright; handle carefully to avoid ink leaks.

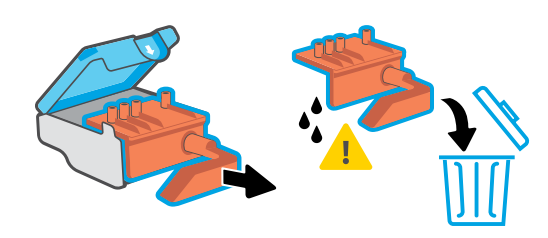

Repeat to install the other printhead. Note: Make sure the electric contacts are facing inside.

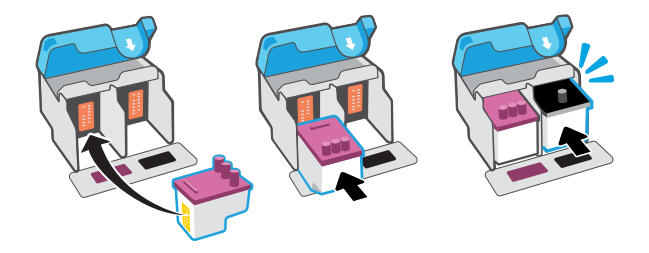

2. Remove the orange tape from the printhead cover. Press and release the blue latch to open the printhead cover.

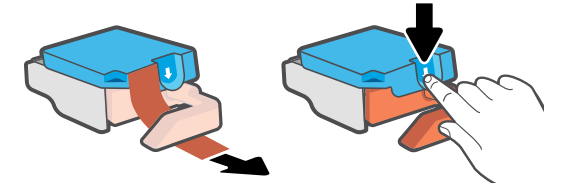

4. Remove the orange cap and tape from both printheads. Caution: Do not touch the electric contacts or print nozzles under the tape.

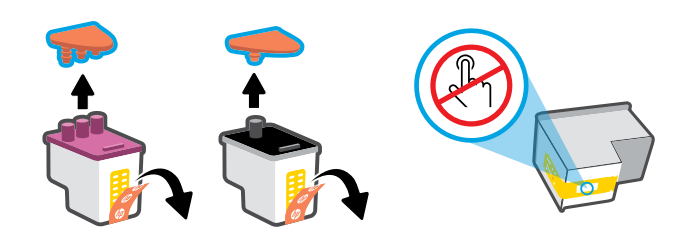

5. Insert the printhead and click into place. 6. Close the printhead cover and the front door. Note: Make sure the printhead cover is properly closed.

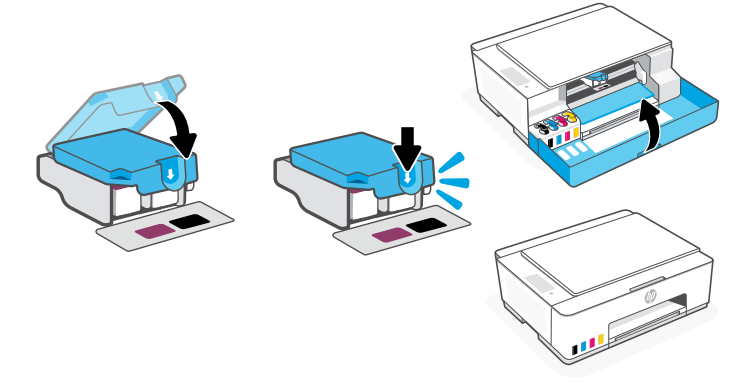

# 3 Load paper

1. Pull up the paper tray, and slide out the paper guide.

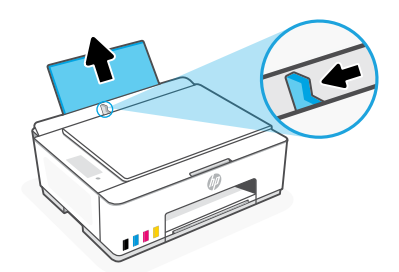

2. Load new, unused Letter or A4 paper, and adjust the paper guide. Open the output tray extender.

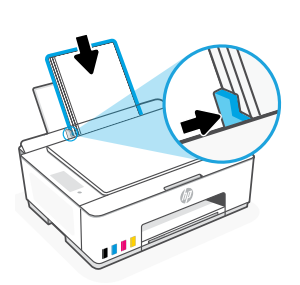

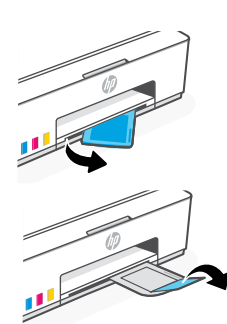

#### Scan the printhead alignment page 4

1. After loading paper, wait for the alignment page to print.

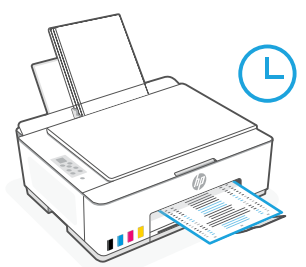

2. When the **Open Lid** light  $\leq$  blinks, open the scanner lid and place the printed page face-down on the scanner glass, aligned to the indicated corner. Close the scanner lid.

Note: Make sure you scan the alignment page printed by the printer.

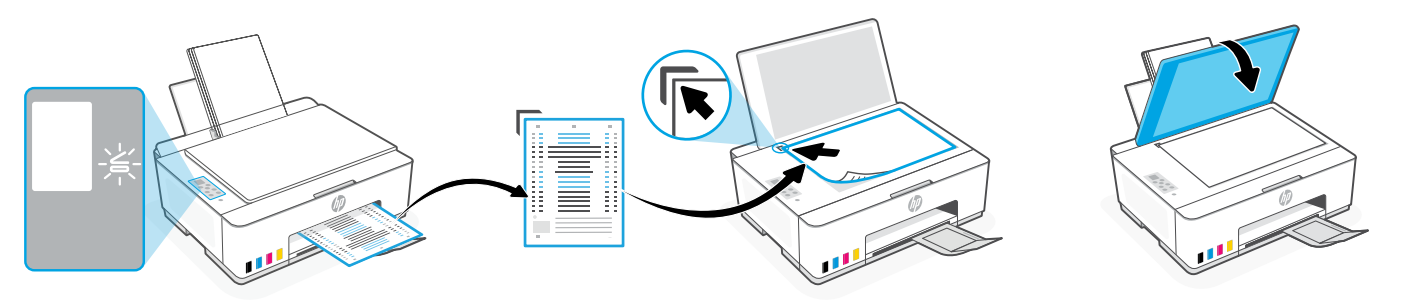

3. Press the blinking copy button to scan the page. On the printer display, the icon "A" blinks during the scan and disappears when alignment is done.

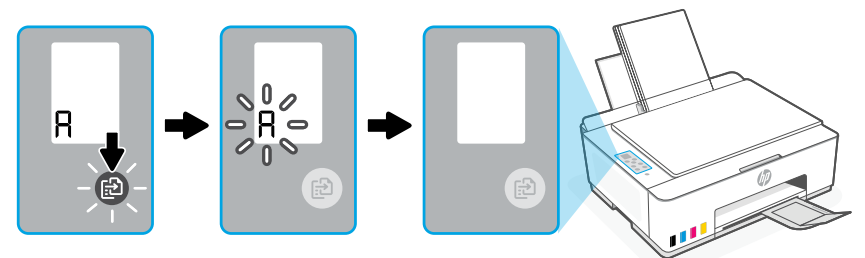

Printer hardware setup is complete after printhead alignment is done.

#### Install the HP Smart software 5

- 1. Make sure the Wi-Fi light  $\circledast$  on the printer control panel is blinking. If not, see the Help and tips for Wi-Fi and connectivity section in this guide.
- 2. Install the HP Smart software from [123.hp.com](https://123.hp.com) on a computer or mobile device.

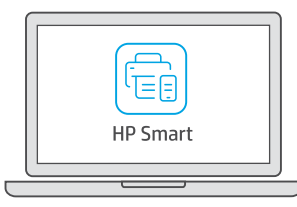

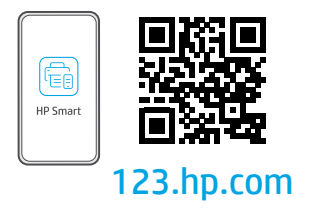

- 3. Open HP Smart. If prompted, create or sign in to an HP account.
- 4. On the Home screen, choose the option to add a printer, and follow the instructions to connect the printer to your network (only 2.4 GHz Wi-Fi supported).

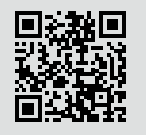

Get help with setup Find setup information and videos online. [hp.com/support/printer-setup](https://www.hp.com/support/printer-setup)

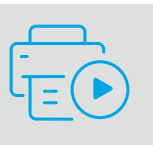

# Printer Reference

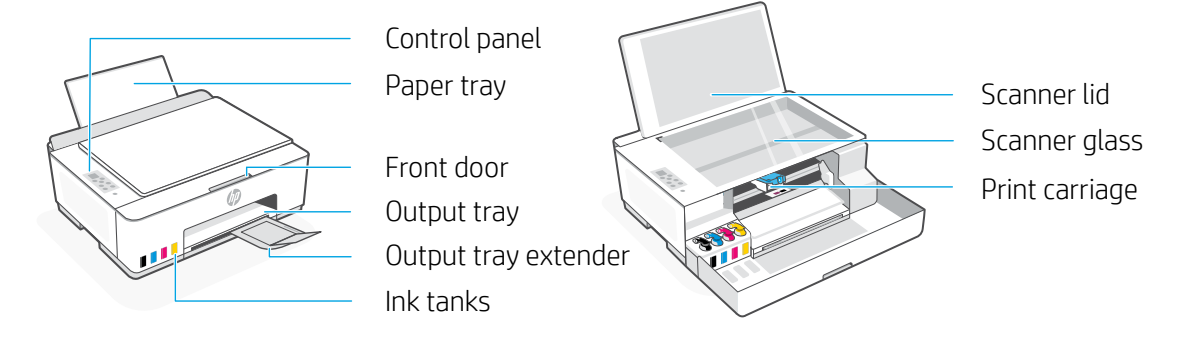

## Control panel buttons and lights

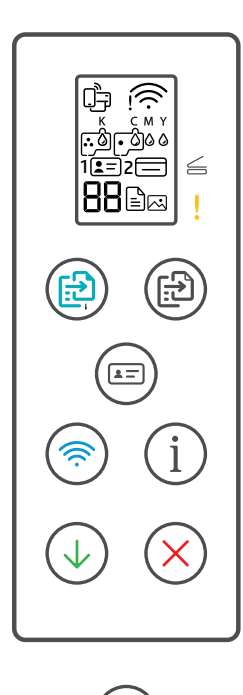

- **Power** button: Turn the printer on or off.  $\circlearrowleft$
- **Open Lid** light: Open the scanner lid to copy or scan.  $\leq$ 
	- **Attention** light: Indicates problems with paper, ink, or printheads.
- **Color Copy** button: Start color copying.
- **Black Copy** button: Start black-and-white copying.  $G<sub>1</sub>$ **Note:** For multiple copies, press multiple times or press and hold.
- **ID Copy** button: Place a card anywhere on scanner glass to copy both sides onto same page.
- **Wi-Fi** button/light: Turn on or off Wi-Fi. The light indicates Wi-Fi status.  $\circledR$
- **Information** button: Print summary of printer settings and status.  $(i)$
- **Resume** button: Resume a job after a disruption.  $(\downarrow)$
- **Cancel** button: Cancel the current job.

## Control panel display

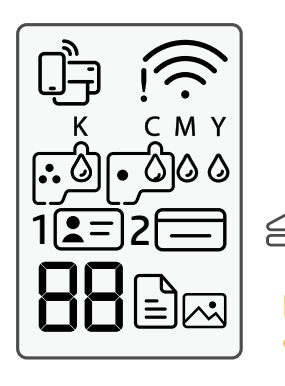

Wi-Fi Direct status.

wi-Fi status and signal strength.

KCMY 0000 Ink related issues, including low on ink.

### 囜

Photo Copy mode for copying on photo paper.

**1**  $F =$ Place the front of ID card on scanner glass.

 $2 \equiv$ Place the back of ID card on scanner glass.

## $\mathsf{L}$

Media related issues, including out of paper.

**E1/E2**  Paper size/length mismatch.

**E3**  Print carriage jam or printhead cover not closed.

**E4** Paper jam.

**E7** Out of ink.

لأولينا إ

Printheads related issues.

**Note:** Do not open the printhead cover unless instructed.

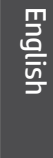

# **Help and tips for Wi-Fi and connectivity**

If the software is unable to find your printer during setup, check the following conditions to resolve the issue. Note: This printer only supports a 2.4 GHz Wi-Fi connection.

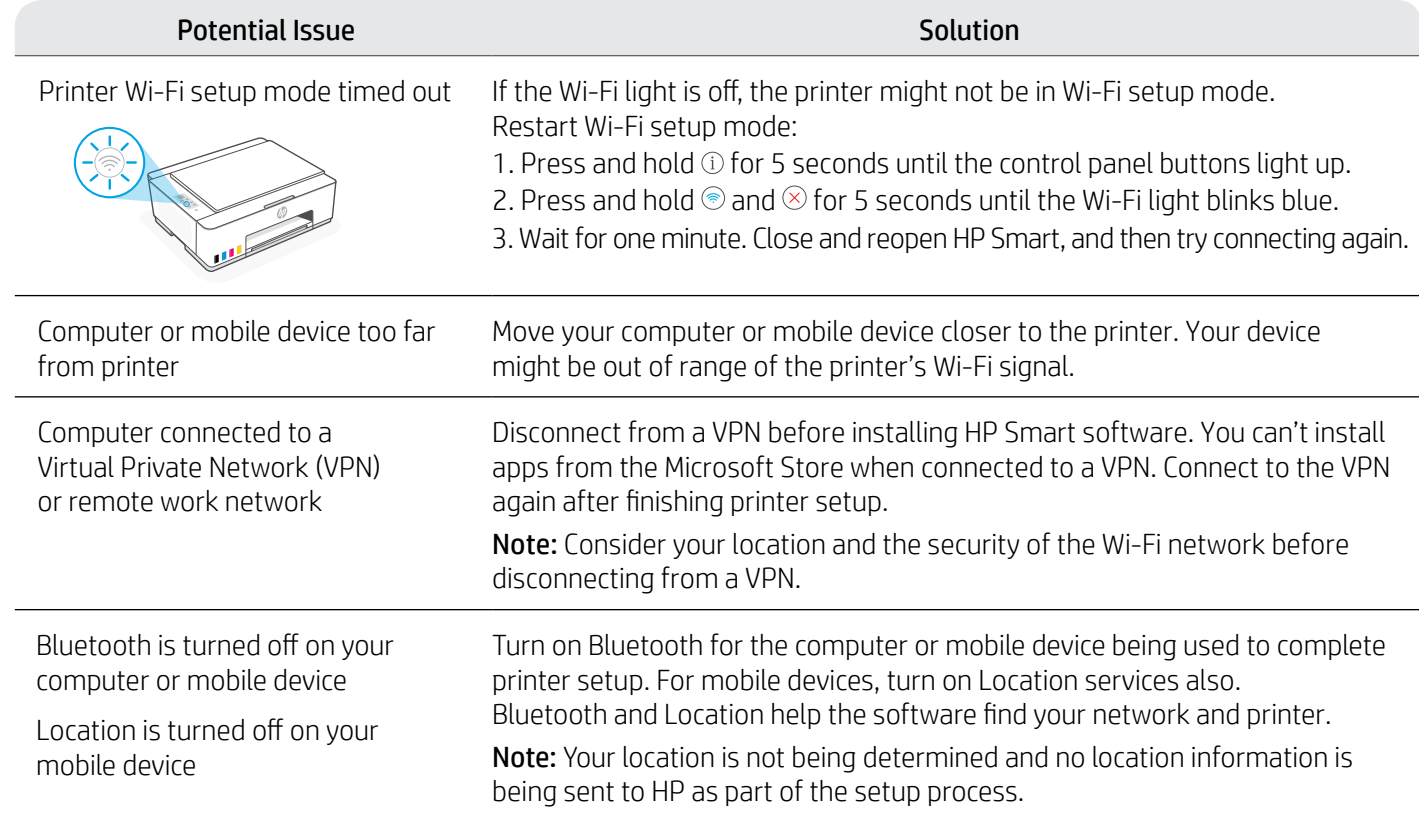

# **Move printer properly to prevent ink leaks hetailstangleright incom/support/movingsmarttank**

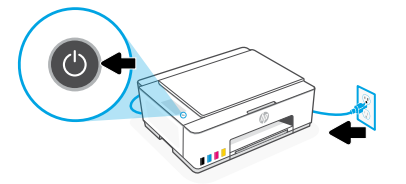

3. Press down on the side of the printhead cover to release the cover.

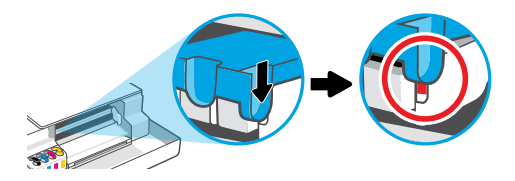

5. Pack the printer in a box (if available). While moving the printer, keep it horizontal to prevent ink leakage.

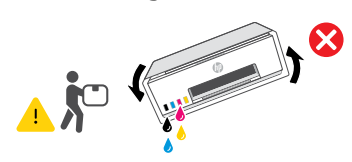

1. Turn off the printer and remove the power cord. 2. Open the front door. Make sure the print carriage is all the way to the left; if not, manually move it to the left.

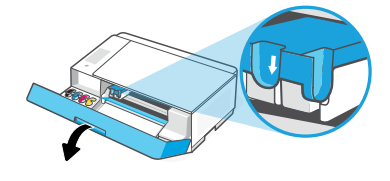

4. Insert a cardboard restraint. Close the front door.

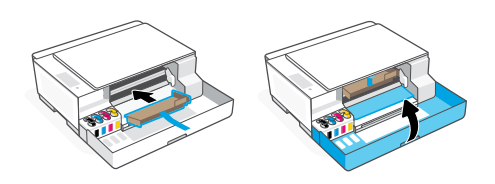

6. After unpacking, push down the blue latch to close the printhead cover. Make sure the cover is properly closed.

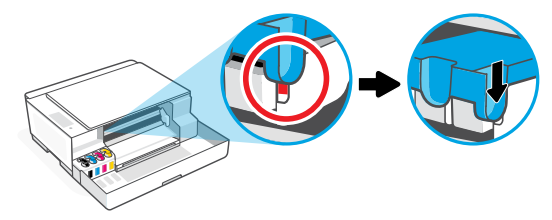

7. Connect the power cord and turn on the printer. For printer troubleshooting and videos, visit **[hp.com/support](https://www.hp.com/support)**

#### แกะบรรจุภัณฑ์และเปิดเครื่อง ่ 1

1. แกะเทปและวัสดุบรรจุภัณฑ์ทั้งหมดออก ้ หมายเหตุ: เก็บวัสดุบรรจุภัณฑ์เอาไว้สำหรับผนึกบรรจุ ภัณฑ์อีกครั้ง ในกรณีที่คุณจำเป็นต้องขนย้ายเครื่องพิมพ์ ้ ่ ่

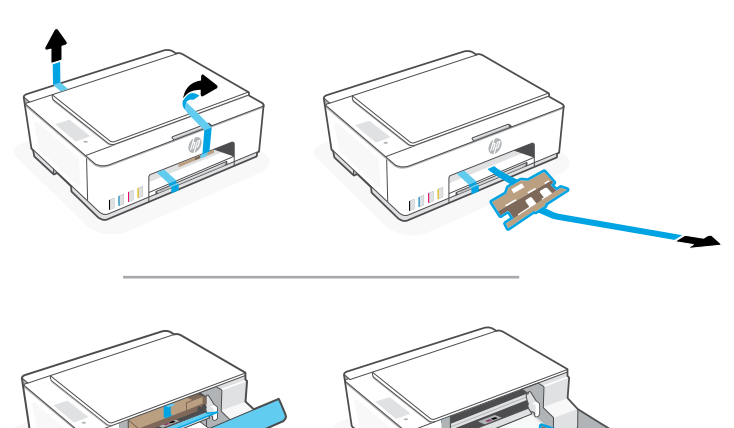

ี **2.** เปิดฝาสแกนเนอร์แล้วแกะฟิล์มออก ปิดฝาสแกนเนอ ร<mark>์</mark>และฝาหน้า

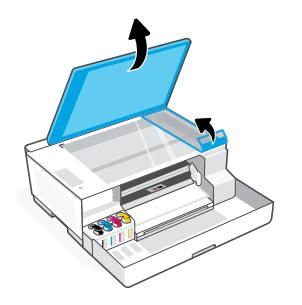

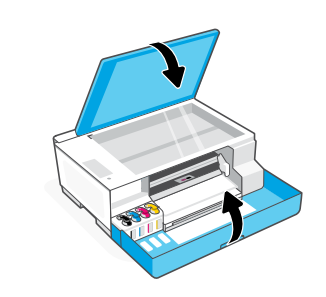

**3.** เสียบปลักแล้วเปิดเครื่องพิมพั ๊ ่ เปิดเครื่องพิมพ์ ไว้ ในระหว่างการตั้งค่า ่ ้

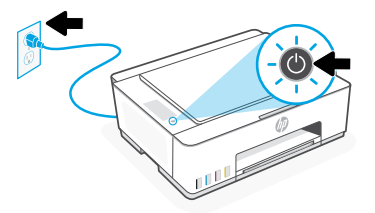

เลือกตัวเลือกสำหรับการตั้งค่าเครื่องพิมพ์ของคุณ ่ ์<br>( 2

## แนะนำ

# ตัวเลือก 1: การตั้งค่าแบบมีคำแนะนำโดยใช้ HP Smart

**1.** ไปที่ **[123.hp.com](https://123.hp.com)** บนอุปกรณ์เคลื่อนที่หรือคอมพิวเตอร์ เพื่อติดตั้งซอฟต์แวร์ HP Smart ่ ่ ้

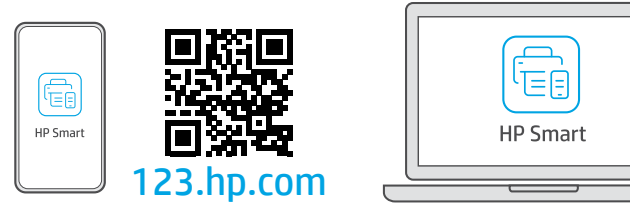

- **2.** เปิด **HP Smart** หากได้รับข้อความแจ้งให้สร้างหรือลงชื่อเข้าใช้บัญชีผู้ใช้ HP ่
- **3.** ในหน้าจอหลักให้เลือกตัวเลือกเพิ่มเครื่องพิมพ์ แล้วทำตามคำแนะนำในการเชื่อมต่อเครื่องพิมพ์เข้ากับเครือข่ายของคุณ ่ ่ ่<br>| ่ (รองรั บเฉพาะ Wi-Fi 2.4 GHz)
- **4.** ดูภาพเคลื่อนไหวแนะนำการเติมหมึกในถัง ติดตั้งหัวพิมพ์ใส่กระดาษ และดำเนินการจัดตำแหน่งหัวพิมพ์ใน HP Smart ่ ้ HP Smart มีทุกอย่างที่คุณจำเป็นต้องํไช้ ในการตั้งค่าํไห้เสร็จ ้

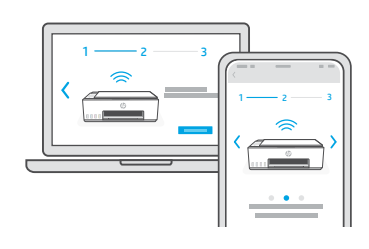

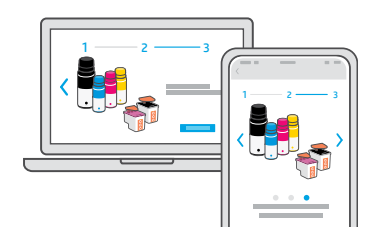

# ตัวเลือก 2: ตั้งค่าด้วยตัวเอง

en<br>Sie ้

ทำตามภาพประกอบในคู่มือนี้เพื่อตั้งค่าฮารัดแวร์ จากนั้นใช้ซอฟต์แวร์ HP Smart เพื่อเชื่อมต่อกับ Wi-Fi และตั้งค่าให้เสร็จ ้ ้ **่** ้

เติมหมึกในถัง 1

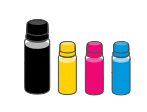

1. เปิดฝาหน้

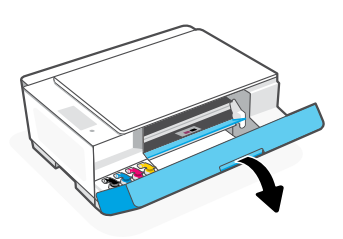

**3.** บิดเพื่อเปิดขวดหมื ่

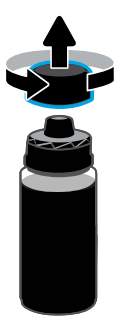

**5.** ปิดขวดหมีก กดฝาลงบนขวดํให้แน่น หมายเหตุ: หากมีหมึกเหลืออยู่ภายในขวด ให้ปิดขวดให้ เรียบร้อย แล้วจัดเก็บโดยวางขวดตั้งตรงในที่เย็นและมีด ้

า 2. เปิดฝาถังหมึ กที คณต ุ ้องการเติม

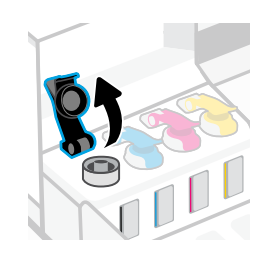

ก 4. วางขวดคว่ำ ลงบนถังหมึ ก แล้ วขยับให้ ล็ อกเข้ าที รอจนกวาจะ ่ ่ เติมหมีกํในถังเสร็จ หมายเหตุ: ขวดสีด้าจะมีหมึกเหลืออยู่ภายในขวด

> L  $\blacksquare$

**6.** ปิดฝาถังหมึกให้แน่นสนิท

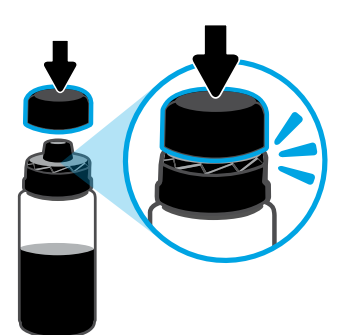

7. เติมหมึ กเชนน่ ี ้ให้ ครบทกถุ ัง 8. ปิดฝาหน้

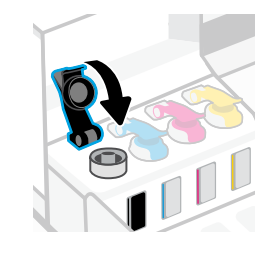

8. ปิดฝาหน้า

 $\bigwedge\hspace{-0.15cm}S$  รอไห้เครื่องพิมพ์ตรวจหาหมึกประมาณ 15 วินาทิ ่

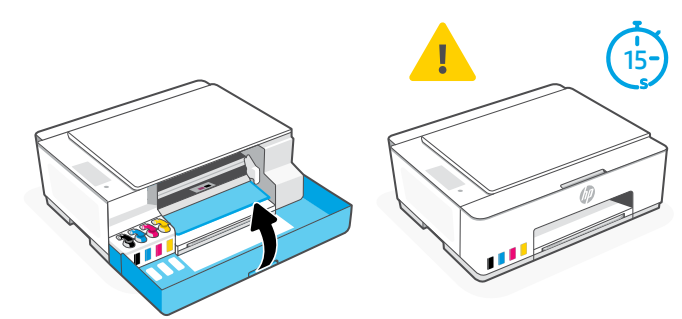

### ติดตั้งหัวพิมพ์ 2

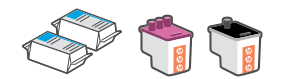

- $\sqrt{\cdot}$  ก่อนติดตั้งหัวพิมพ์ โปรดตรวจสอบรายละเอียดต่อไปนี้ให้แน่ใจ: ้
- เครื องพิ มพเป์ ิดอยู่ ่
- ปิดฝาหน้าแล้วรอประมาณ 15 วินาทิ
- เติมหมึ กครบทั งสี ถังแล้ ว ้ ่
- หลังจากเติมหมึกในถังเสร็จ

1. เปิดฝาหน้า ตรวจสอบให้แน่ใจว่าแคร่พิมพ์ขยับมาอยู่ตรงกลาง หากไม่ ให้ ปิดฝาแล้ วรอ 15 วิ นาที

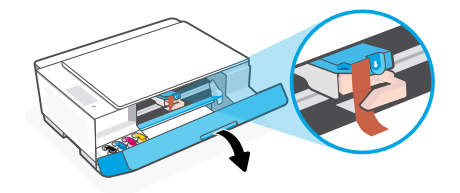

**3.** ถอดชิ้นส่วนป้องก้นสีส้มออกและนำไปทิ้ง ้ หมายเหตุ: วางชิ้นส่วนป้องกันตั้งตรง ระมัดระวังอย่าให้หมึกรั่วซึม ้ ้

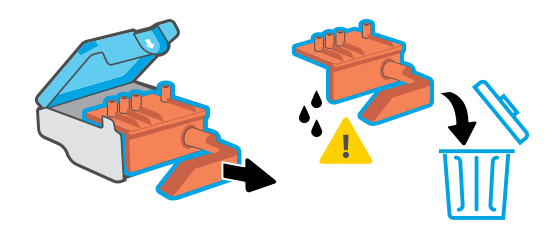

**5.** เสียบหัวพิมพ์จนล็อกเข้าที่ ดำเนินการซ้ำเพื่อติดตั้งหัวพิมพ์อื่น **6.** ปิดฝาครอบหัวพิมพ์และฝาหน้า ่ ้ ่ หมายเหตุ: ตรวจสอบให้แน่ใจว่าได้หันหน้าส้มผัสไฟฟ้าเข้าด้านใน

2. แกะเทปสสี้มออกจากฝาครอบหัวพิ มพ์ กดสลักสีน้ำเงินแล้วปล่อย เพื่อเปิดฝาครอบหัวพิมพ้

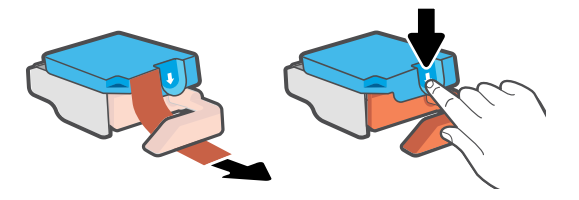

| 4. ถอดฝาและเทปสี่ส้มออกจากหัวพิมพ์ทั้งคู่ ้ **ข้อควรระวัง:** อย่าแตะต้องบริเวณหน้าสัมผัสไฟฟ้า หรือหัวฉิดหมึก ที อยู่ ใต้เทป

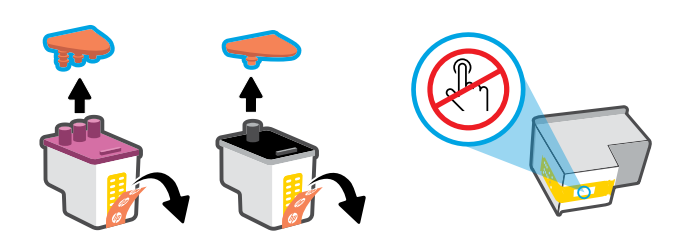

6. ปิดฝาครอบหัวพิมพ์และฝาหน้า หมายเหตุ: ตรวจสอบให้แน่ใจว่าปิดฝาครอบหัวพิมพ์แน่นดีแล้ว

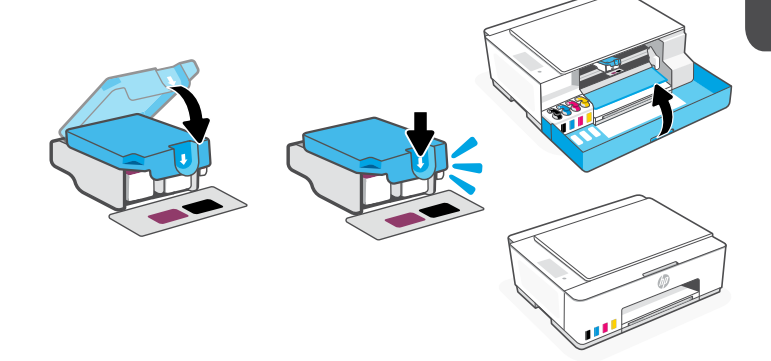

#### ใส่กระดาษ 3

1. ดึงถาดใส่กระดาษขึ้น แล้วเลื่อนตัวกั้นกระดาษออกมา ่ ้

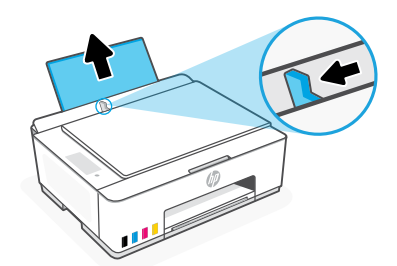

**2.** ใส่กระดาษ Letter หรือ A4 ใหม่ที่ยังไม่ได้ใช้งาน แล้วปรับ ตัวกันกระดาษ เปิดส่วนขยายของถาดรับกระดาษ ้

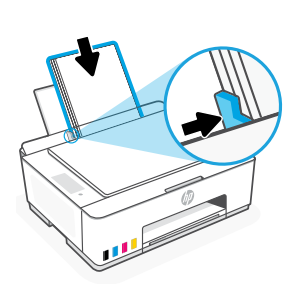

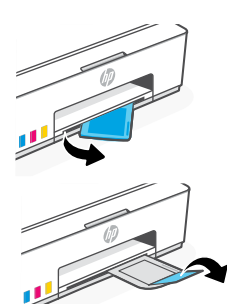

#### สแกนหน้าการจัดตำแหน่งหัวพิมพ์ 4

1. หลังจากใส่กระดาษแล้วให้รอจนกว่าเครื่องจะพิมพ์หน้าการจัดตำแหน่งเสร็จ ์<br>เ

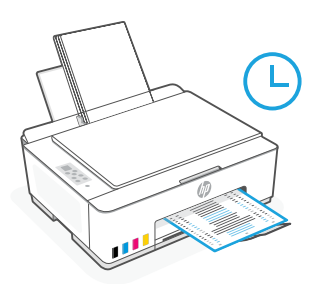

2. เมื่อไฟแสดงสถานะ **เปิดฝา ≤** กะพริบให้เปิดฝาสแกนเนอร์ แล้ววางคว่ำหน้าที่พิมพ์ลงบนกระจกสแกนเนอร์ จัดตำแหน่งตามมุม ่ ่ ที่ระบุ ปิดฝาสแกนเนอร์ ่

หมายเหตุ: ตรวจสอบํให้แน่ใจว่าคุณสแกนหน้าการจัดตำแหน่งที่พิมพ์โดยเครื่องพิมพ์ ่ ่

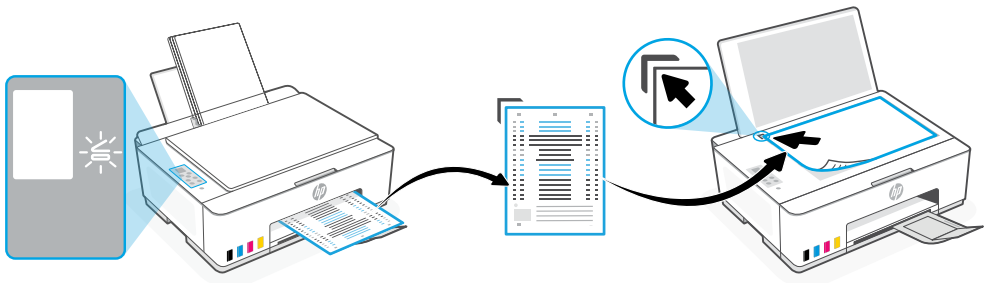

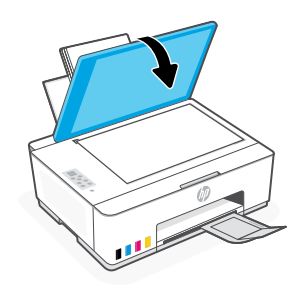

**3.** กดปุ่ม ทำสำเนา ที่กำลังกะพริบ เพื่อสแกนหน้าดังกล่าว ่ ่ บนจอแสดงผลเครื่องพิมพ์ ไอคอน "A" จะกะพริปในระหว่างการสแกน และจะหายไปเมื่อจัดตำแหน่งเสร็จ ์<br>เ ่

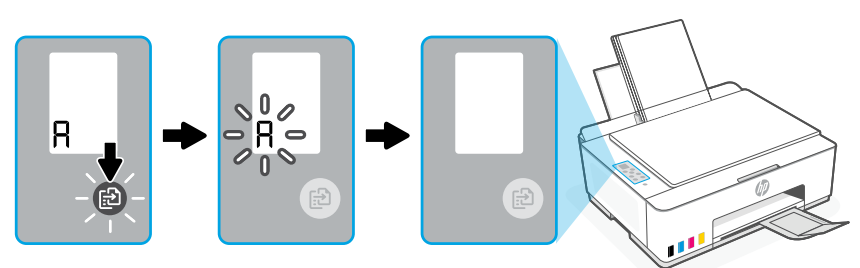

การตั้งค่าฮารัดแวร์เครื่องพิมพ์จะเสร็จสมบูรณ์หลังจากที่จัดตำแหน่งหัวพิมพ์เสร็จ ่ ่

#### ติดตั้งซอฟต์แวร์ <code>HP</code> <code>Smart</code> 5

- 1. ตรวจสอป์¦ห้แน่ใจว่าไฟแสดงสถานะ Wi-Fi ⊚บนแผงควบคุมเครื่องพิมพ์กำลังกะพริบ หากไม่ให้ดูที่ส่วน วิธี**ใช้และเคล็ดลับเกิยวกับ Wi-Fi** ่ **และการเชื่อมต่อ** ในคู่มือฉบับนี้ ้
- **2.** ติดตั้งซอฟต์แวร์ HP Smart จาก **[123.hp.com](https://123.hp.com)** บนคอมพิวเตอร์หรืออุปกรณ์เคลื่อนที่ ่

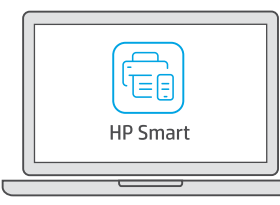

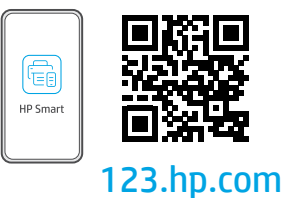

- **3.** เปิด **HP Smart** หากได้รับข้อความแจ้งให้สร้างหรือลงชื่อเข้าใช้บัญชีผู้ใช้ HP
- 4. ในหน้าจอหลักให้เลือกตัวเลือกเพิ่มเครื่องพิมพ์ แล้วทำตามคำแนะนำในการเชื่อมต่อเครื่องพิมพ์เข้ากับเครือข่ายของคุณ ่ ่ ่<br>| ่ (รองรั บเฉพาะ Wi-Fi 2.4 GHz)

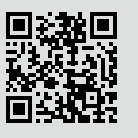

ขอความช่วยเหลือเกี่ยวกับการตั้งค่า ่ ค้นหาข้อมูลและวิดีโอเกี่ยวกับการตั้งค่าผ่านทางออนไลน์ ้ [hp.com/support/printer-setup](https://www.hp.com/support/printer-setup)

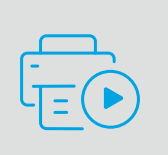

#### ข้อมูลอ้างอิงเครื่องพิมพ์ ้ ู ้ ่

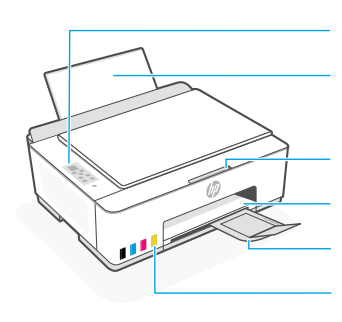

แผงควบคมุ ถาดใสกระดาษ ่

ฝาหน้า ถาดรับกระดาษ ส่วนขยายของถาดรับกระดาษ ถังหมึก

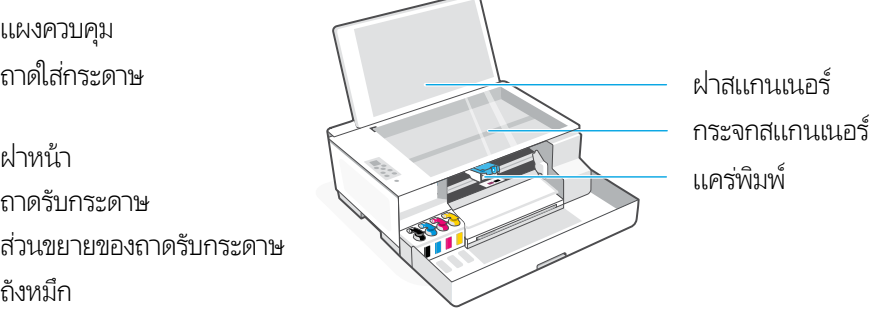

แคร่พิมพ์

# ปุ่มและไฟแสดงสถานะบนแผงควบคมุ

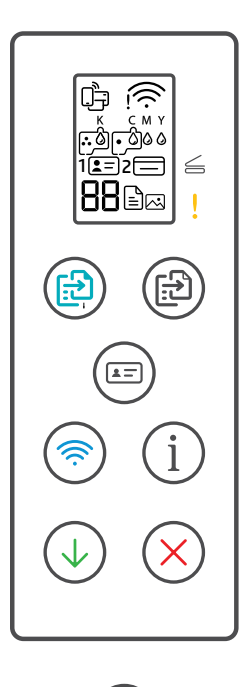

- ่  $\circlearrowleft$ ปุ่ม **เปิด/ปิด**: ใช้เปิดหรือปิดการทำงานของเครื่องพิมพ์
- $\leq$ ไฟแสดงสถานะ **เปิดฝา**: เปิดฝาสแกนเนอร์เพื่อทำสำเนาหรือสแกน
	- ไฟแสดงสถานะ **เติอน**: รายงานว่ามีปัญหาเกี่ยวกับกระดาษ หมึก หรือหัวพิมพ์ ่
- ปุ่ม **ทำสำเนาสี**: เริ่มการทำสำเนาสี  $\circledR$
- ปุ่ม **ทำสำเนาขาวดำ**: เริ่มการทำสำเนาขาวดํ  $\bigcirc$ ้ **หมายเหตุ:** หากต้องการทำสำเนาหลายฉบับ ให้กดปุ่มหลายๆ ครั้ง หรือกดค้าง
- ปุ่ม **ทำสำเนาบัตร**: วางบัตรลงบนส่วนใดก็ได้ของกระจกสแกนเนอร์ เพื่อทำสำเนาทั้งสองด้าน ้ ลงบนหน้ าเดี ยวกัน
- ปุ่ม/ไฟแสดงสถานะ **Wi-Fi**: เปิดหรือปิด Wi-Fiไฟแสดงสถานะจะระบุถึงสถานะของ Wi-Fi  $\circledR$
- ้ ่ ปุ่ม **ข้อมูล**: พิมพ์สรุปข้อมูลการตั้งค่าและสถานะของเครื่องพิมพ์  $(i)$
- ปุ่ม **กลับสู่การทำงาน**: กลับสู่การทำงานหลังจากหยุดชั่วคราว  $(\downarrow)$
- ี่ปุ่ม **ยกเลิก**: ยกเลิกงานปัจจุบัน

## จอแสดงผลแผงควบคมุ

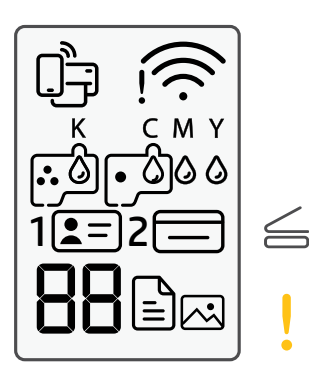

สถานะ Wi-Fi Direct

สถานะ Wi-Fi และความแรงของสัญญาณ

K C M Y 0000 ่ ปัญหาเกี่ยวกับหมึก รวมถึงหมึกใกล้หมด

网

โหมดสำเนาภาพถ่าย สำหรับการทำสำเนาบน กระดาษภาพถาย่

 $1 2 =$ 

วางด้ านหน้ าของบัตรประจำ ตัวลงบนกระจกสแกน เน<sub>ิ</sub>กร์

 $2 \equiv$ วางด้ านหลังของบัตรประจำ ตัวลงบนกระจกสแกน เนอร์

! A ปัญหาเกี่ยวกับวัสดุพิมพ์ รวมถึงกระดาษหมด

**E1/E2**  ขนาดกระดาษ/ความยาวไม่ตรงกัน

**E3** ี แคร่พิมพ์ ติด หรือไม่ได้ปิดฝาครอบหัวพิมพ์

**E4** กระดาษติด

**E7** หมึ กหมด

لأولية ا ปัญหาเกี ยวกับหัวพิ มพ์ **หมายเหตุ:** อย่าเปิดฝาครอบหัวพิมพ์ เว้นแต่ได้ รับคำแนะนำให้เป<mark>ิ</mark>ด

ไทย

สามารถดูข้อมูลเพิ่มเติมเกี่ยวกับไฟแสดงสถานะและข้อผิดพลาดได้ที่ **[hp.com/support](https://www.hp.com/support)** ่ ่

### **วิ ธีใชและเคล ้ ็ ดลั บเกี ยวกั บ Wi-Fi และการเชื อมต่ อ ่**

หากซอฟต์แวร์ ไม่พบเครื่องพิมพ์ของคุณในระหว่างการตั้งค่า ให้ตรวจสอบสภาวะต่อไปนี้เพื่อแก้ ไขปัญหา ่ ้ ้ **หมายเหตุ:** เครื่องพิมพ์นี่รองรับเฉพาะการเชื่อมต่อ Wi-Fi 2.4 GHz ่ ้ ่

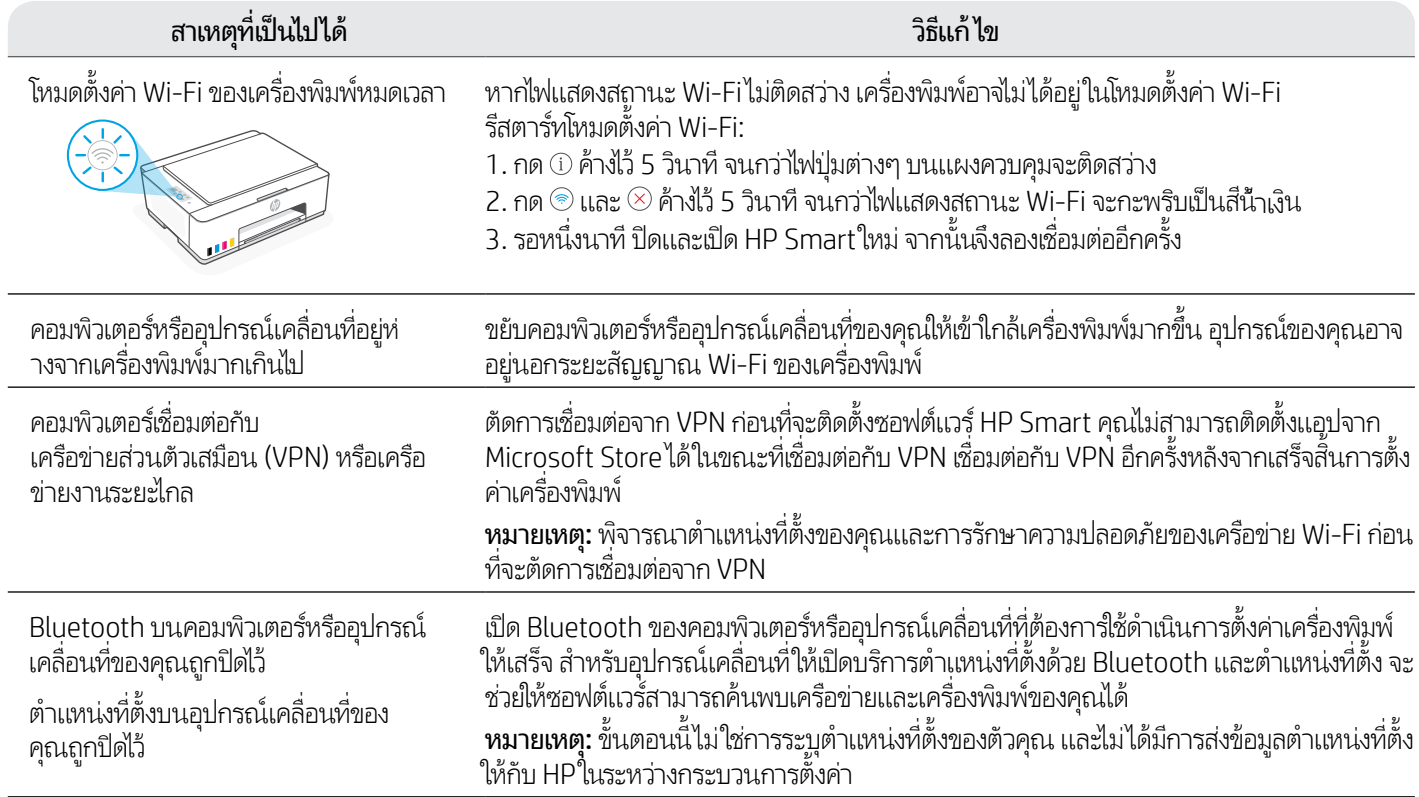

#### ขนย้ายเครื่องพิมพ์อย่างถูกต้อง เพื่อป้องกัน **์ ่ ไม่ ให้ หมกไหลซ ึ มึ**

**[hp.com/support/movingsmarttank](https://www.hp.com/support/movingsmarttank)**

1. ปิดเครื องพิ มพและถอดสายไฟออก ์ 2. เปิดฝาหน้ ่

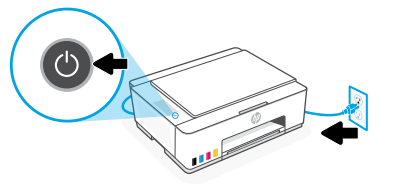

3. กดด้ านข้ างของฝาครอบหัวพิ มพลงเพ ์ ื อปลดล็ อกฝาครอบ 4. ใสแผ่ นก่ ั ่

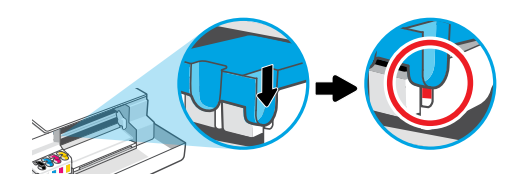

**5**. เก็บเครื่องพิมพ์เข้ากล่อง (หากมี) ่ ขณะขนย้ายเครื่องพิมพ์ให้เครื่องพิมพ์อยู่ในแนวราบตั้งตรง ่ ่ ้ เสมอเพื่อป้องก้นไม่ ให้หมึกไหลซึม ่

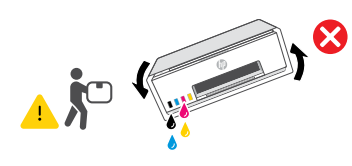

**7**. เสียบสายไฟแล้วเปิดเครื่องพิ ่

ก ตรวจสอบให้แน่ ใจว่าแคร่พิมพ์อยู่ทางด้านซ้าย หากไม่ ให้ขยับไปทางซ้ายด้วยตัวเอง

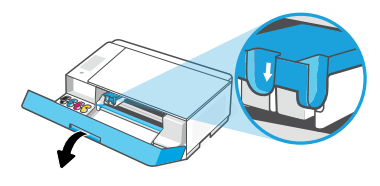

้ นกระดาษแข็ ง ปิดฝาหน้ า

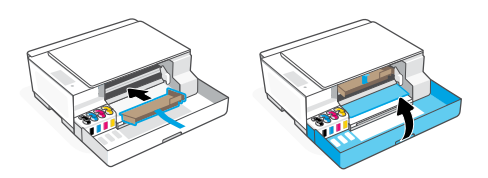

6. หลังนำออกจากบรรจุภัณฑ์ให้กดสลักสีน้ำเงินลงเพื่อปิดฝาครอบหัวพิมพ์ ่ ้ ตรวจสอบว่าปิดฝาครอบแน่นดิแล้ว

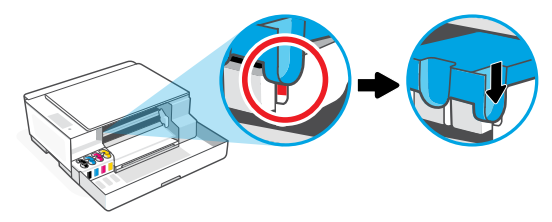

มพ์ ไปที **[hp.com/support](https://www.hp.com/support)** เพื่อศึกษาวิธีการแก้ ไขปัญหาเครื่องพิมพ์และวิดี โอ **่** แนะนำการใช้งาน

# 開始使用

#### 取下包裝並打開電源 1

1. 取下所有膠帶和包裝材料 。<br> **附註:**保留包裝材料,以便有搬動印表機的 需求時可用來重新包裝。

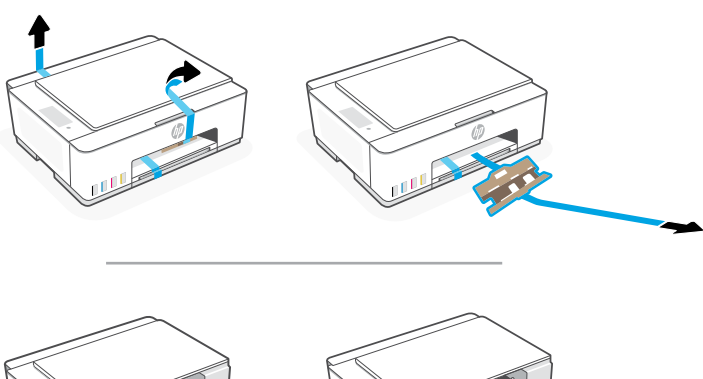

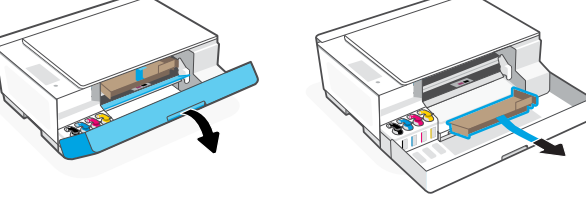

選擇選項以設定您的印表機 2

## Recommended建議配置

# 選項 1:HP Smart 的引導式設定

1. 透過行動裝置或電腦前往 [123.hp.com](https://123.hp.com) 以安裝 HP Smart 軟體。

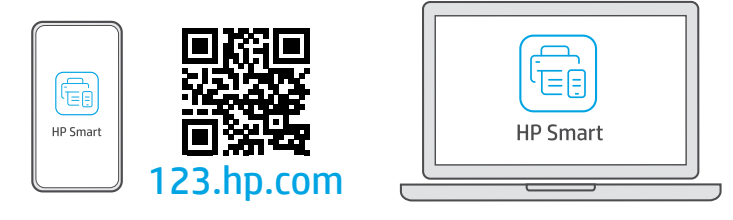

- 2. 開啟 HP Smart。若出現提示,請建立或登入 HP 帳戶。
- 3. 在首頁畫面上,選擇選項以新增印表機,並依照指示將印表機連線到您的網路 (僅支援 2.4 GHz Wi-Fi)。
- 4. 在 HP Smart 內觀看填充墨罐、安裝列印頭、放入紙張以及執行列印頭校正的動畫。<br>完成設定所需的一切,盡在 HP Smart 。

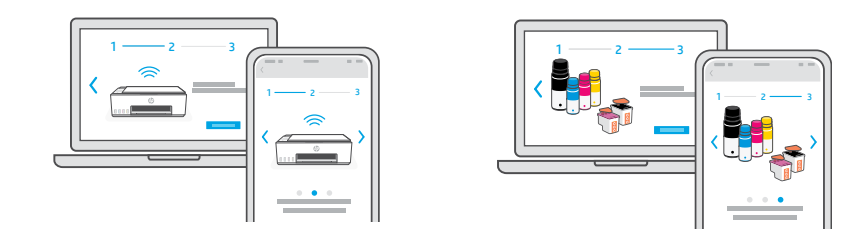

## 選項 2:手動設定

E

請按照本指南的圖解設定硬體,然後使用 HP Smart 軟體連線至 Wi-Fi 並完成設定。

2. 打開掃描器蓋板並取下薄膜。蓋好掃描 器蓋板與前擋門。

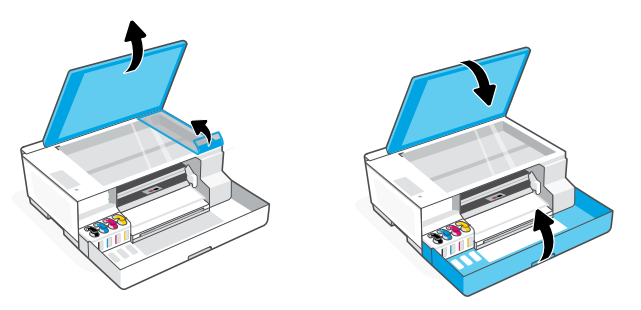

3. 插上電源線,然後開啟印表機。<br>在設定期間讓印表機維持開啟狀態。

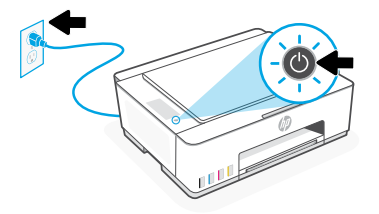

## 手動設定 E

IIII

- **S**ee 填充墨罐 1
	-

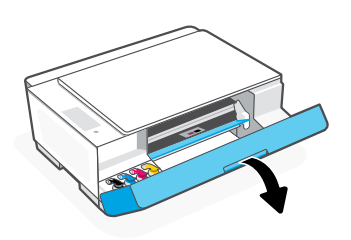

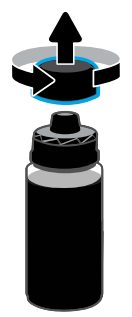

5. 關閉墨水瓶,並牢固地將蓋子蓋回瓶口。 附註:若墨水瓶內還有剩餘墨水, 請正確蓋上墨水瓶,並以豎立方式存放 在陰暗涼爽的位置。

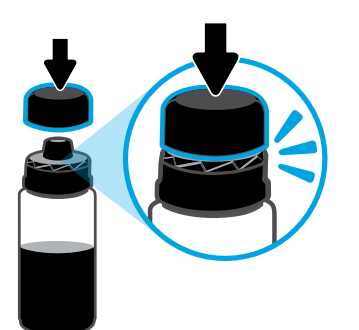

7. 重複以上步驟以裝填所有墨罐。 8. 8. 關上前擋門。

1. 開啟前擋門。 2. 打開您想要裝填之墨罐的蓋子。

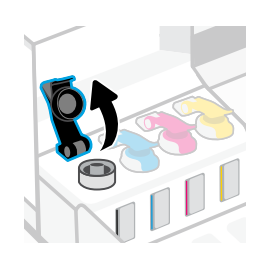

3. 將墨水瓶旋開。 4. 將墨水瓶倒置在墨罐上, 並卡入定位。等待墨罐墨水裝滿。 附註:黑色墨水瓶中會有剩餘墨水。

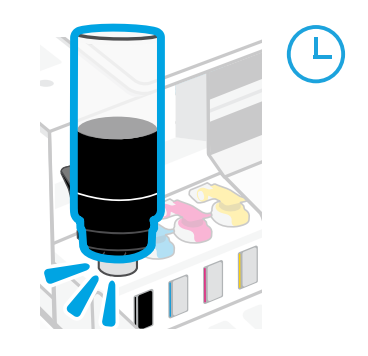

6. 關緊墨罐蓋。

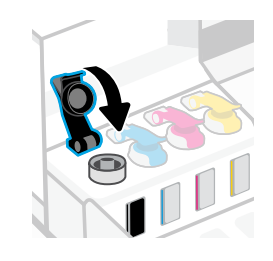

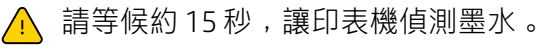

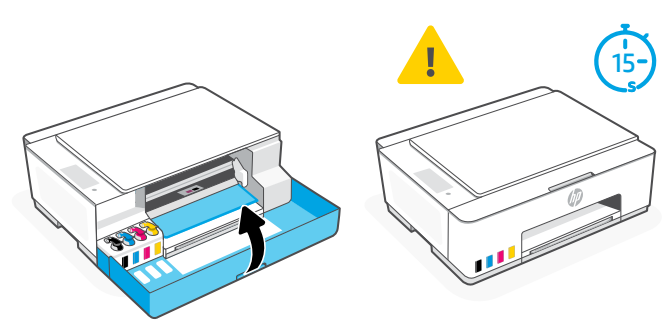

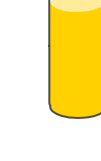

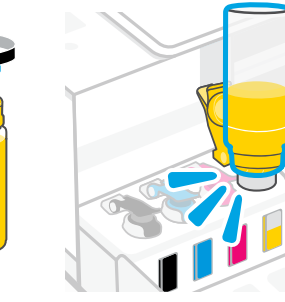

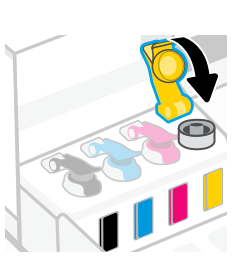

- 安裝列印頭 2
	- JU
	- 1. 開啟前擋門。確認列印滑動架 已移至中央;若尚未移至中央,<br>請關閉擋門 15 秒 。

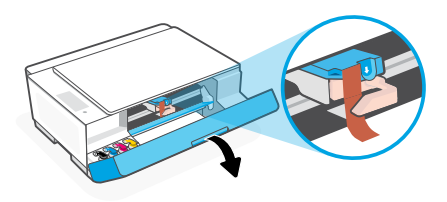

3. 將橙色保護裝置取下並丟棄。 **附註:**讓保護裝置維持豎立;請小心操作,<br>以免墨水濺漏。

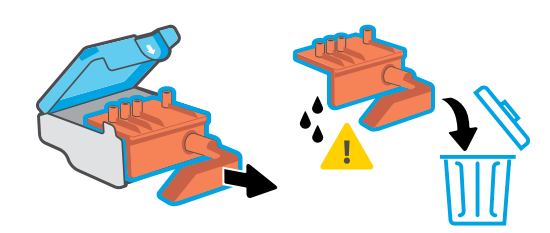

5. 將列印頭插入並卡入定位。 6. 關閉列印頭蓋板和前擋門。 重複以上步驟來安裝其他列印頭。 附註:請確保電氣接點朝向內側。

- $\bigwedge$  在安裝列印頭前,請確認下列各項:
	- 您在裝填墨水後,
- 已裝填全部四個墨罐。

• 印表機已開啟。

- 已關閉前擋門約 15 秒。
- 2. 將列印頭蓋板上的橙色膠帶取下。 按壓並鬆開藍色卡榫以開啟列印頭蓋板。

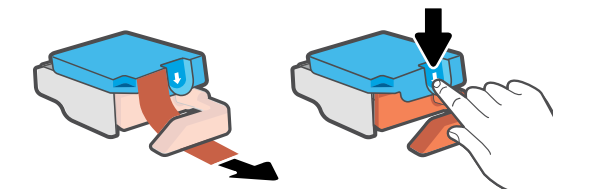

4. 將兩個列印頭上的橙色蓋子及膠帶取下。 注意:請勿觸碰膠帶下方的電氣接點及列印噴嘴。

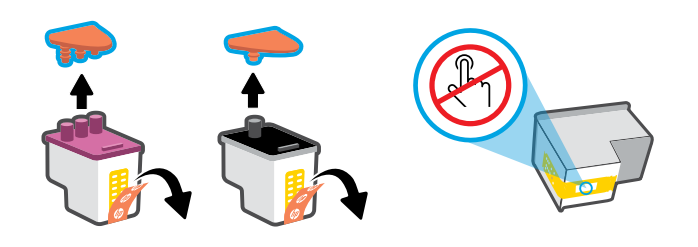

附註:確認列印頭蓋板正確蓋上。

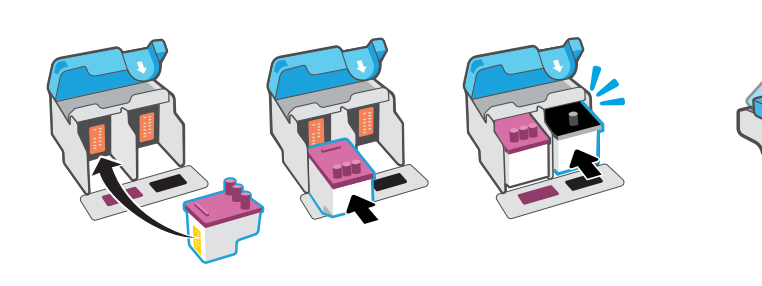

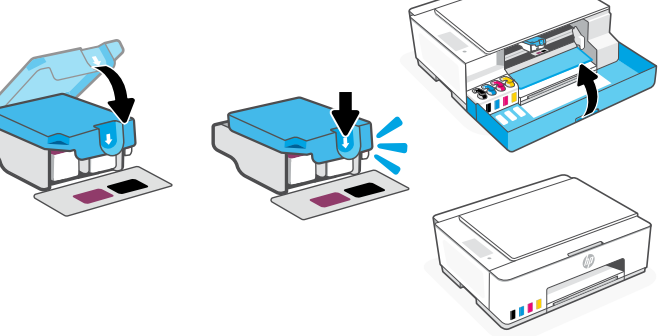

- 放入紙張 3
	- 1. 將紙匣拉起, 並將紙張導板滑出。

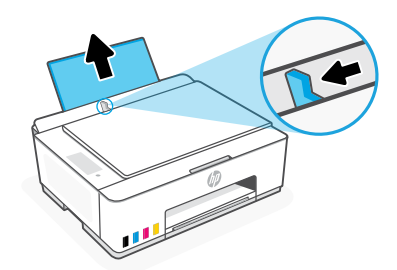

2. 裝入全新未用的 Letter 或 A4 紙張,然後調 整紙張導板。打開出紙匣延伸架。

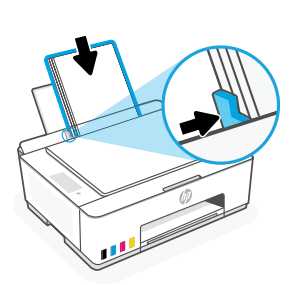

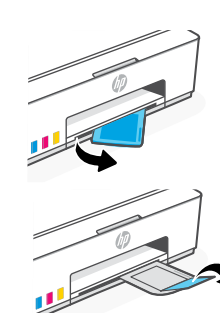

#### 掃瞄列印頭校正頁 4

1. 放入紙張後,等候校正頁印出。

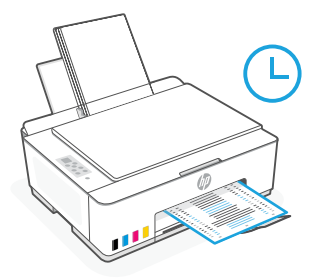

2. 當**蓋板開啟**指示燈 ≤ 閃爍時,打開掃描器蓋板,將印出頁面朝下放在掃描器玻璃板上,<br> 並對齊至指定角落。關上掃描器蓋板。

附註:請務必掃描印表機所列印的校正頁。

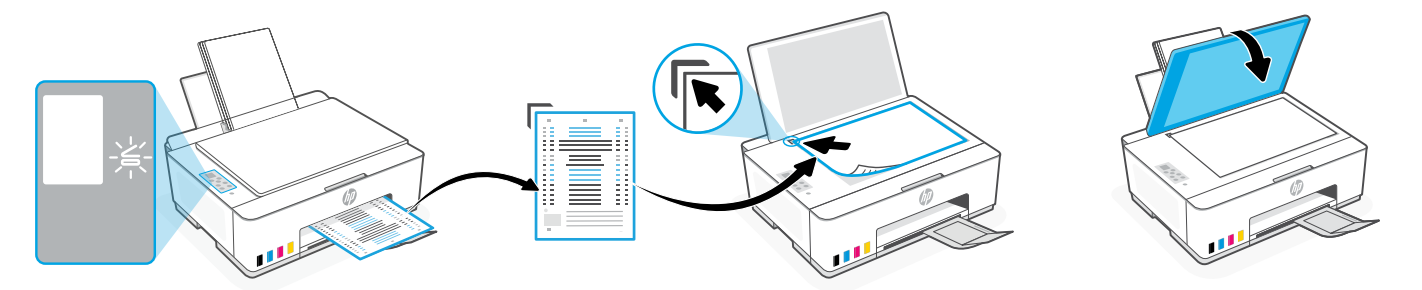

3. 按下閃爍的影印按鈕以掃描頁面。 在印表機顯示器上,圖示「A」於掃描期間閃爍,並於校正完成後消失。

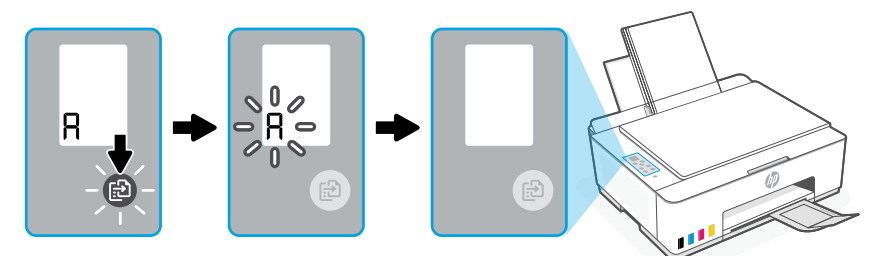

印表機硬體設定在列印頭校正結束後便大功告成。

#### 安裝 HP Smart 軟體 5

- 1. 確認印表機控制台上的 Wi-Fi 指示燈 @ 是否閃爍 。若否, 請參閱本指南的有關 Wi-Fi 及連線的說明與訣竅一節。
- 2. 在電腦或行動裝置上, 從 [123.hp.com](https://123.hp.com) 安裝 HP Smart 軟體。

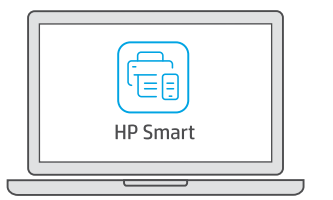

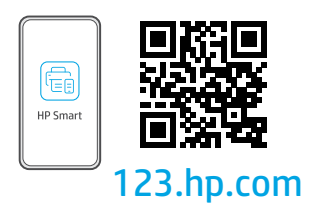

- 3. 開啟 HP Smart。若出現提示,請建立或登入 HP 帳戶。
- 4. 在首頁畫面上,選擇選項以新增印表機,並依照指示將印表機連線到您的網路 (僅支援 2.4 GHz Wi-Fi)。

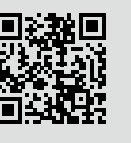

利用設定獲得協助 在線上尋找設定資訊及視訊。 [hp.com/support/printer-setup](https://www.hp.com/support/printer-setup)

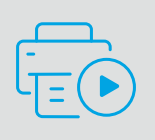

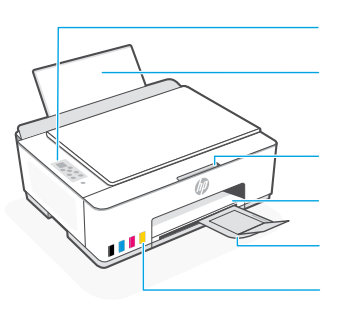

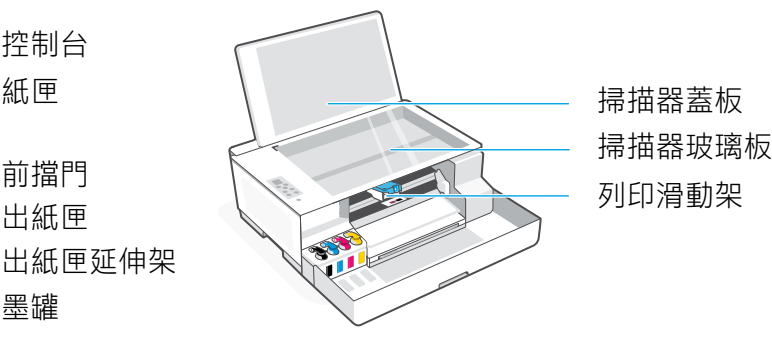

# 控制台按鈕和指示燈

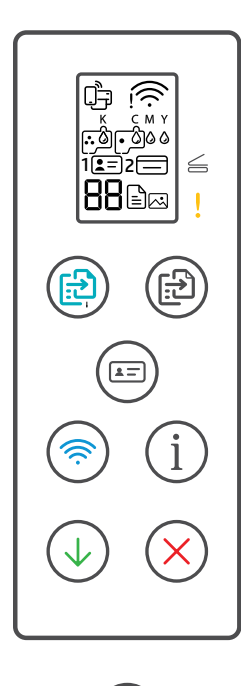

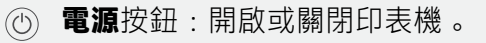

控制台 紙匣

墨罐

- **蓋板開啟**指示燈:打開掃描器蓋板,進行影印或掃描。  $\leq$ 
	- **注意**指示燈:指示紙張、墨水或列印頭出現問題。
- **彩色影印**按鈕:開始彩色影印。
- **黑白影印**按鈕:開始黑白影印。 **附註:**如需影印多份,請多按幾次或長按按鈕。
- **身分證影印**按鈕:將證件放置在掃描器玻璃板上的任意位置,以便將 正反兩面影印在同一頁上。
- **Wi-Fi** 按鈕/指示燈: 開啟或關閉 Wi-Fi。指示燈會指示 Wi-Fi 狀態。  $\circledR$
- **資訊**按鈕:列印印表機設定及狀態的摘要。
- **重新開始**按鈕:在中斷作業之後重新開始工作。
- **取消**按鈕:取消目前工作。

## 控制台顯示器

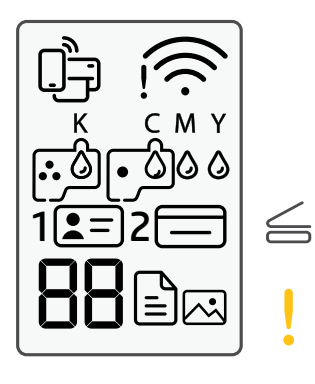

Wi-Fi Direct 狀態。 !A 印材相關問題,包括缺紙。 Wi-Fi 狀態和訊號強度。 **E1/E2**  紙張大小/長度不相符。 K C M Y 0000 **E3** 墨水相關問題,包括墨水量不足。 列印滑動架卡住或列印頭蓋板未關閉。闪 **E4** 卡紙。 相片影印模式可使用 相紙進行影印。 **E7** 墨水不足。  $1 2 =$  $\Gamma$ 將身分證正面放在掃描器玻璃板上。 列印頭相關問題。  $2 \equiv$ **附註:**除非另有指示,否則請勿打開 將身分證背面放在掃描器玻璃板上。 列印頭蓋板。

繁體中文

如需有關指示燈和錯誤的更多資訊,請造訪 **[hp.com/support](https://www.hp.com/support)**

# **有關 Wi-Fi 及連線的說明與訣竅**

若軟體在設定期間無法找到您的印表機,請檢查下列情況以解決問題。 附註:本印表機僅支援 2.4 GHz Wi-Fi 連線。

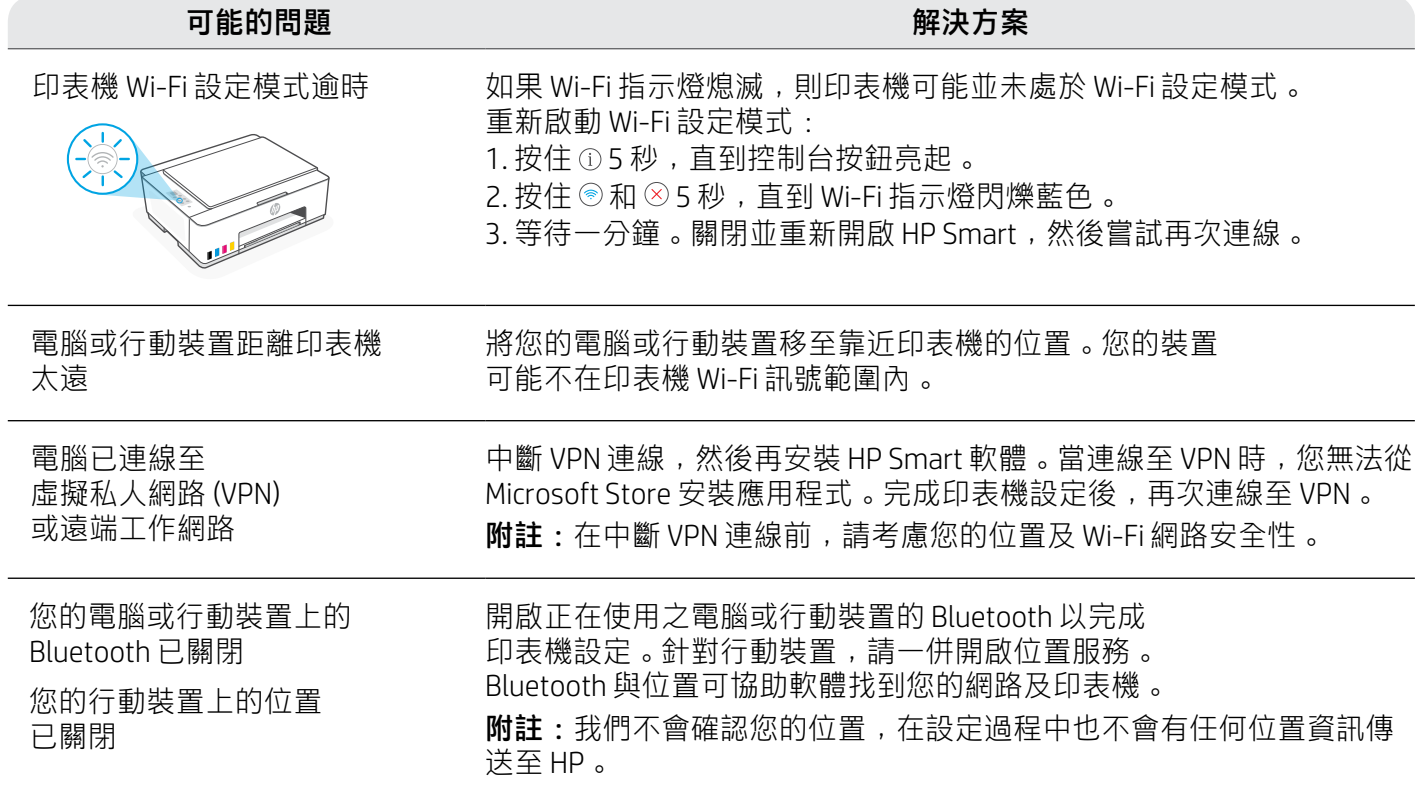

# **以妥善安全的方式搬動印表機, 以免墨水濺漏**

**[hp.com/support/movingsmarttank](https://www.hp.com/support/movingsmarttank)**

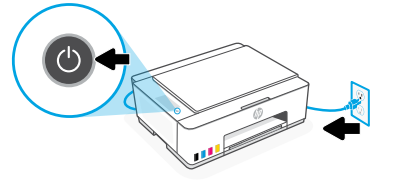

3. 按下列印頭蓋板側邊 以將蓋板鬆開。

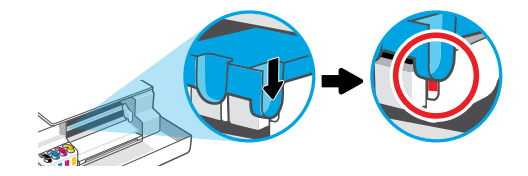

5. 將印表機裝箱 (如果適用)。 搬動印表機時,請使其保持水平,<br>避免墨水漏出 。

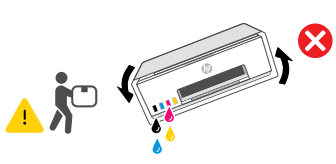

1. 關閉印表機,並拔除電源線。 2. 2. 開啟前擋門。確認列印滑動架已移至最左側; 若否,請手動將其移至最左側。

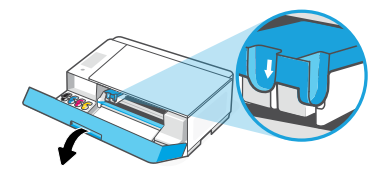

4. 插入固定紙板。關上前擋門。

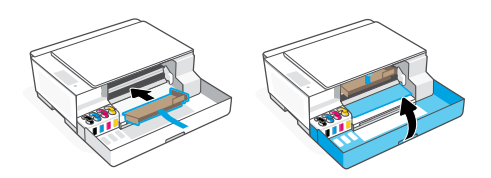

6. 從箱中取出後,按下藍色卡榫以關閉列印頭蓋板。<br> 確定蓋板已妥當關緊 。

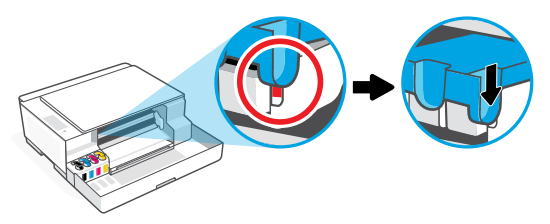

<sup>7</sup>. 連接電源線,然後開啟印表機電源。 如需印表機疑難排解及視訊等內容, 請造訪 **[hp.com/support](https://www.hp.com/support)**

繁體中文

# Bắt đầu

#### Gỡ bỏ bao bì và bật nguồn 1

1. Gỡ bỏ tất cả băng keo và vật liệu đóng gói. Lưu ý: Giữ lại vật liệu đóng gói để đóng gói lại trong trường hợp bạn cần di chuyển máy in.

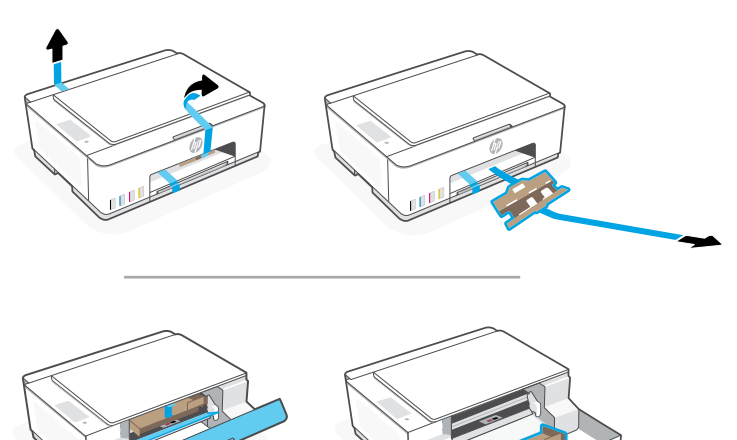

2. Mở nắp máy quét và gỡ bỏ tấm phim. Đóng nắp máy quét và cửa trước.

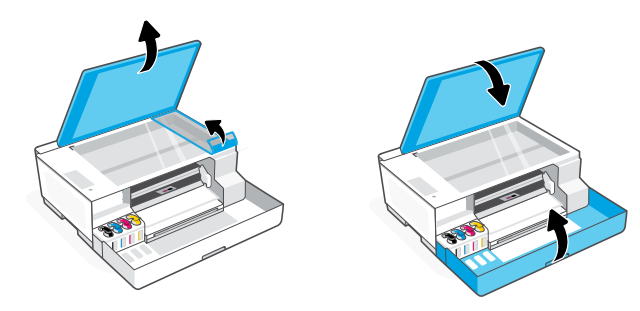

3. Cắm nguồn và bật máy in. Giữ máy in bật trong quá trình thiết lập.

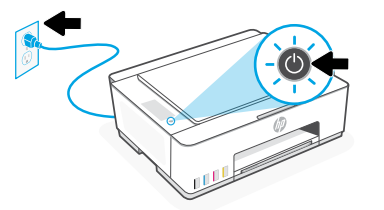

Chọn tùy chọn thiết lập máy in 2

## Khuyên dùng

# Tùy chọn 1: Thiết lập có hướng dẫn với HP Smart

1. Vào [123.hp.com](https://123.hp.com) trên thiết bị di động hoặc máy tính để cài đặt phần mềm HP Smart.

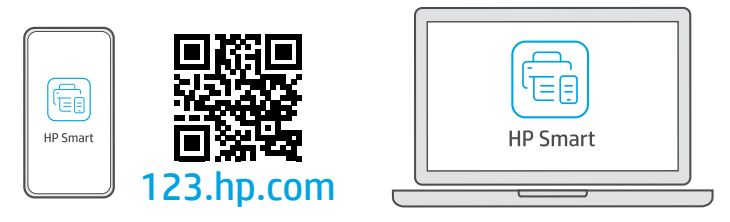

- 2. Mở HP Smart. Nếu được nhắc, hãy tạo hoặc đăng nhập vào tài khoản HP.
- 3. Trên màn hình chính, chon tùy chon thêm máy in và làm theo hướng dẫn để kết nối máy in với mang (chỉ hỗ trợ Wi-Fi 2,4 GHz).
- 4. Xem hình ảnh động để nạp mực vào bình mực, lắp đầu in, nạp giấy và thực hiện căn chỉnh đầu in trong HP Smart. HP Smart có mọi thứ bạn cần để hoàn thành thiết lập.

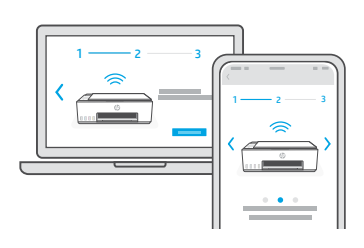

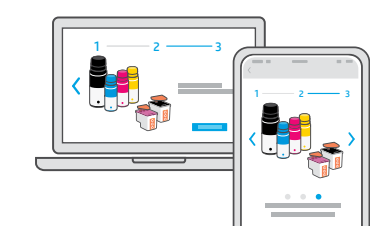

# Tùy chon 2: Thiết lập thủ công

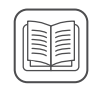

Làm theo hình minh họa trong hướng dẫn này để thiết lập phần cứng, sau đó sử dụng phần mềm HP Smart để kết nối với Wi-Fi và hoàn thành thiết lập.

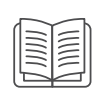

# Thiết lập thủ công

#### Đổ mực vào các bình mực 1

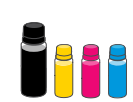

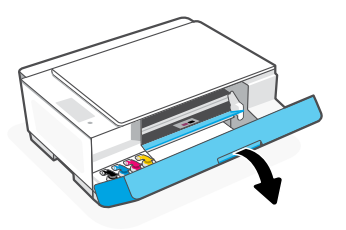

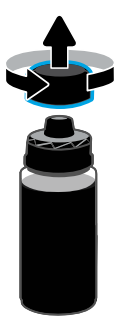

5. Đóng chai mực, ấn mạnh nắp vào chai mực. Lưu ý: Nếu vẫn còn mực trong chai, hãy đóng chai mực đúng cách và giữ chai thẳng đứng ở nơi tối, mát mẻ.

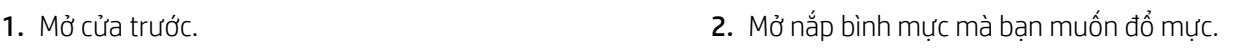

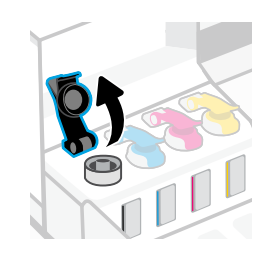

3. Vặn nắp để mở chai mực.  $\frac{4.20}{10.4}$  4. Lộn ngược chai mực vào bình mực và khớp vào vị trí. Đợi cho đến khi mực đổ đầy bình mực. Lưu ý: Chai mực đen sẽ vẫn còn mực.

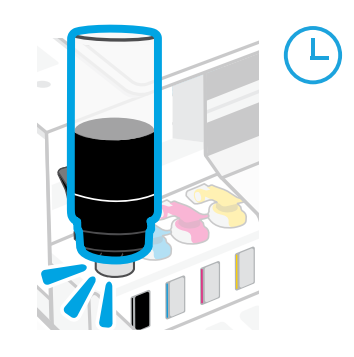

6. Đóng chặt nắp bình mực.

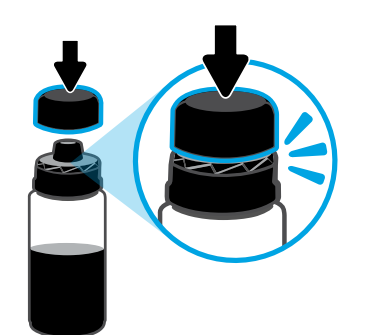

7. Lặp lại việc đổ mực vào tất cả các bình mực. 8. Đóng cửa trước.

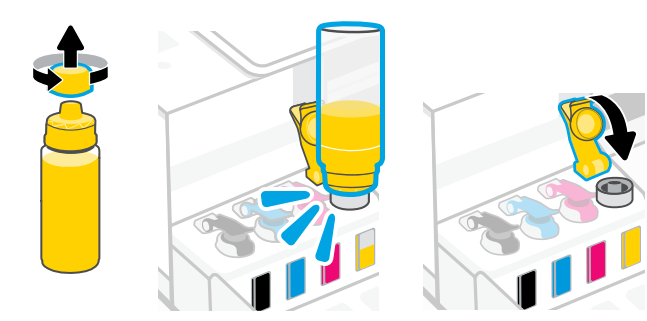

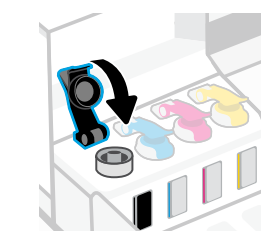

- 
- $\bigwedge$  Đợi khoảng 15 giây để máy in phát hiện mực.

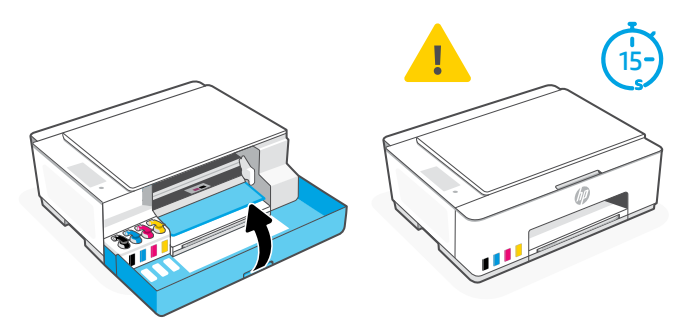

#### Lắp đầu in 2

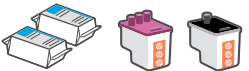

1. Mở cửa trước. Đảm bảo khay giữ đầu in đã di chuyển đến chính giữa; nếu không, hãy đóng cửa trong 15 giây.

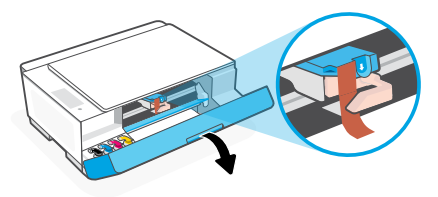

3. Tháo và loại bỏ miếng bảo vệ màu cam. Lưu ý: Giữ miếng bảo vệ thẳng đứng; cẩm cẩn thận để tránh rò rỉ mực.

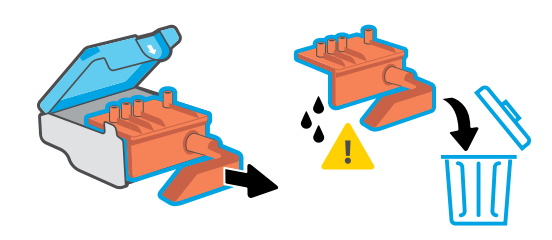

5. Lắp đầu in và khớp vào vị trí. Lặp lại thao tác 6. Đóng nắp đầu in và cửa trước. lắp đầu in còn lại. Lưu ý: Đảm bảo rằng các tiếp điểm điện hướng vào bên trong.

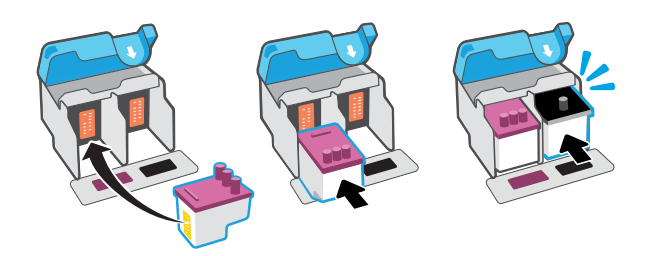

- $\sqrt{!}$  Trước khi lắp đầu in, hãy đảm bảo như sau:
- Máy in đang bật.
- Tất cả bốn bình mực đều được đổ đầy.
- Bạn đã đóng cửa trước trong khoảng 15 giây sau khi đổ mực.
- 2. Gỡ bỏ băng keo màu cam khỏi nắp đầu in. Nhấn và nhả chốt màu xanh lam để mở nắp đầu in.

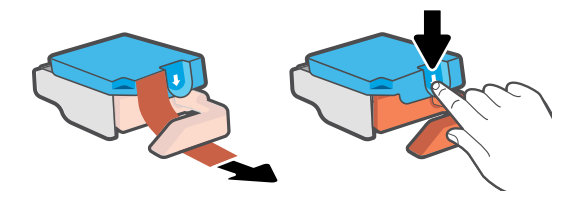

4. Tháo nắp và băng keo màu cam ra khỏi cả hai đầu in. Thân trong: Không chạm vào các tiếp điểm điện hoặc vòi in bên dưới băng keo.

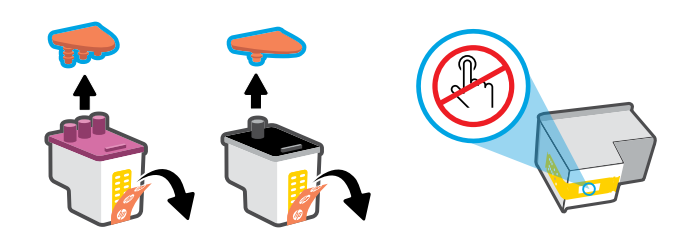

Lưu ý: Đảm bảo rằng nắp đầu in được đóng đúng cách.

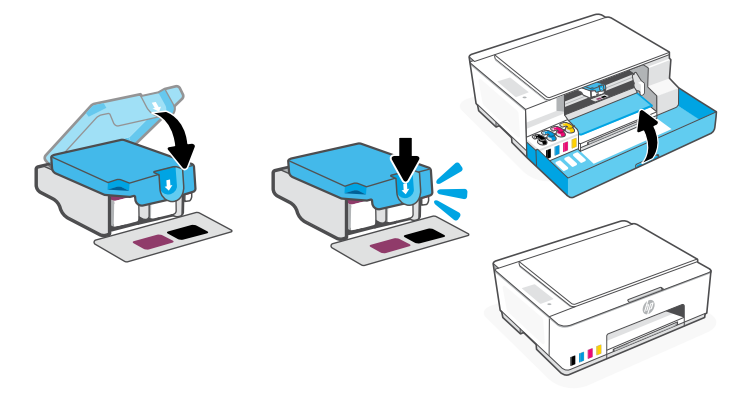

#### Nạp giấy 3

1. Kéo khay giấy lên, và trượt thanh dẫn hướng giấy ra.

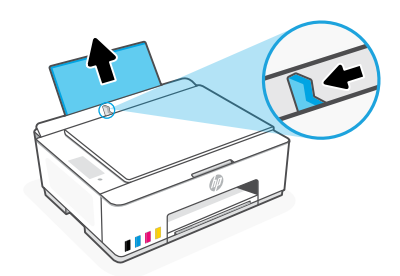

2. Nạp giấy Letter hoặc A4 mới, chưa sử dụng và điều chỉnh thanh dẫn hướng giấy. Mở phần mở rộng khay giấy ra.

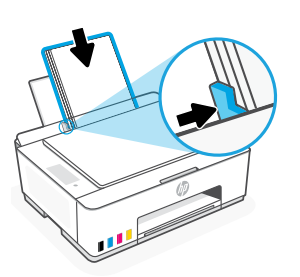

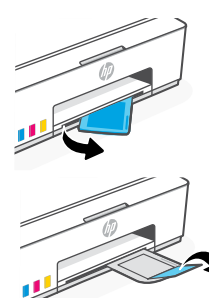

#### Quét trang căn chỉnh đầu in 4

1. Sau khi nạp giấy, hãy chờ trang căn chỉnh được in ra.

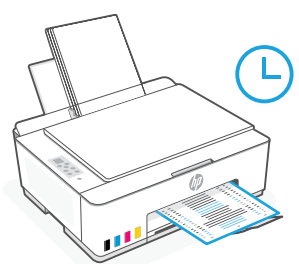

2. Khi đèn Mở nắp nhấp  $\leq$  nháy, hãy mở nắp máy quét và đặt trang in úp xuống kính máy quét, căn chỉnh đến góc được chỉ định. Đóng nắp máy quét.

Lưu ý: Đảm bảo rằng ban quét trang căn chỉnh được in ra từ máy in.

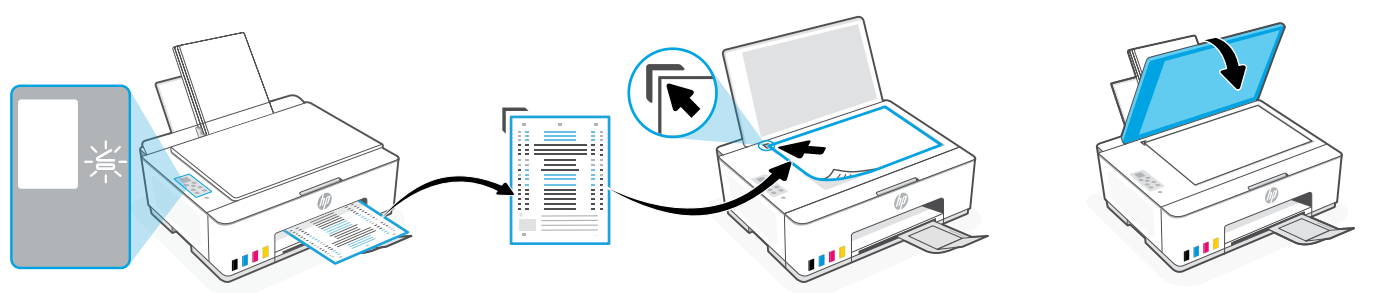

3. Nhấn nút sao chụp đang nhấp nháy để quét trang. Trên màn hình máy in, biểu tượng "A" nhấp nháy trong quá trình quét và biến mất khi việc căn chỉnh được thực hiện.

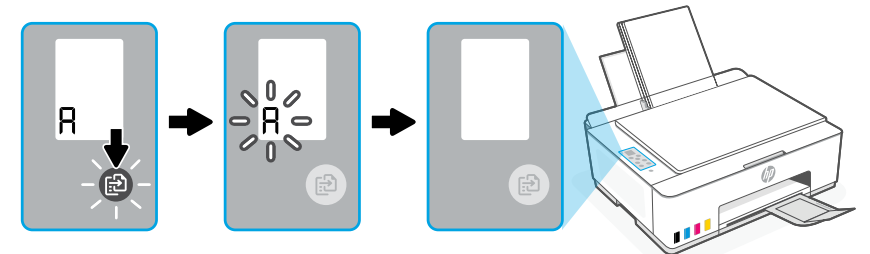

Việc thiết lập phần cứng máy in hoàn thành sau khi căn chỉnh đầu in được thực hiện.

#### Cài đặt phần mềm HP Smart 5

- 1. Đảm bảo rằng đèn Wi-Fi ® trên bảng điều khiển máy in nhấp nháy. Nếu không, hãy xem phần Trơ giúp và meo về Wi-Fi và kết nối trong hướng dẫn này.
- 2. Cài đặt phần mềm HP Smart từ [123.hp.com](https://123.hp.com) trên máy tính hoặc thiết bị di động.

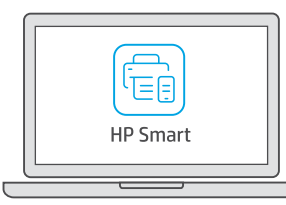

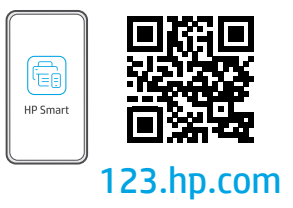

- 3. Mở HP Smart. Nếu được nhắc, hãy tạo hoặc đăng nhập vào tài khoản HP.
- 4. Trên màn hình chính, chọn tùy chọn thêm máy in và làm theo hướng dẫn để kết nối máy in với mạng (chỉ hỗ trợ Wi-Fi 2.4 GHz).

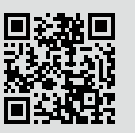

Nhận trợ giúp liên quan đến thiết lập Tìm thông tin thiết lập và video trực tuyến. [hp.com/support/printer-setup](https://www.hp.com/support/printer-setup)

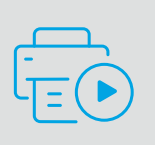

# Tham khảm máy in

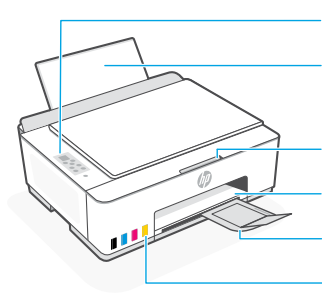

Bảng điều khiển Khay giấy

Khay giấy ra Phần mở rộng khay giấy ra Bình mực

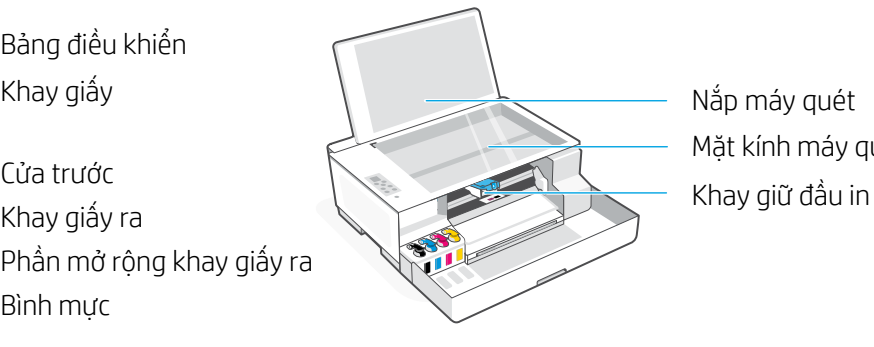

Mặt kính máy quét Nắp máy quét

# Các nút và đèn trên điều khiển

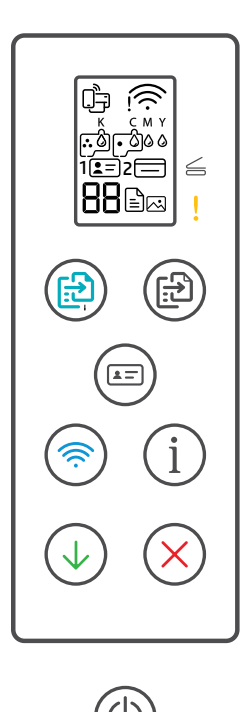

- **Nút** Nguồn: Bật hoặc tắt máy in.  $\circlearrowleft$
- $\leq$ **Đèn** Mở nắp: Mở nắp máy quét để sao chụp hoặc quét.
	- **Đèn** Cảnh báo: Cho biết có vấn đề với giấy, mực hoặc đầu in.
- $\circledR$ **Nút** Sao chụp màu: Bắt đầu sao chụp màu.
- **Nút** Sao chụp đen trắng: Bắt đầu sao chụp đen trắng.  $\bigcirc$ **Lưu ý:** Để thực hiện nhiều bản sao chụp, nhấn nhiều lần hoặc nhấn và giữ.
- **Nút** Sao chụp thẻ căn cước: Đặt thẻ vào bất cứ nơi nào trên kính máy quét để  $(\text{E})$ sao chụp cả hai mặt vào cùng một trang.
- **Nút/đèn** Wi-Fi: Bật hoặc tắt Wi-Fi. Đèn cho biết trạng thái Wi-Fi.  $\circledR$
- **Nút** Thông tin: In tóm tắt cài đặt và trạng thái máy in.  $(i)$
- **Nút** Tiếp tục: Tiếp tục công việc sau khi gián đoạn.  $(\downarrow)$ 
	- **Nút** Hủy: Hủy công việc hiện tại.

## Màn hình bảng điều khiển

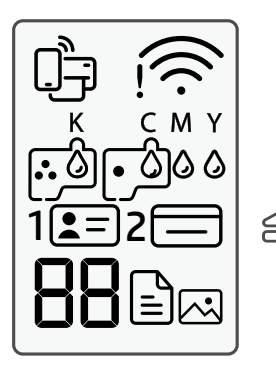

Trạng thái Wi-Fi Direct.

Trạng thái Wi-Fi và cường độ tín hiệu.

K C M Y 0000 Vấn đề liên quan đến mực, bao gồm gần hết mực.

## 囚

Chế độ Sao chụp ảnh để sao chụp trên giấy in ảnh.

## **1**  $F =$

Đặt mặt trước của thẻ căn cước lên kính máy quét.

## $2 \n\Box$

Đặt mặt sau của thẻ căn cước lên kính máy quét.

# ן'≡∣

Vấn đề liên quan đến vật liệu in, bao gồm cả hết giấy.

## **E1/E2**

Kích cỡ/chiều dài giấy không khớp với nhau.

## **E3**

Khung vận chuyển đầu in bị kẹt hoặc nắp đầu in chưa đóng.

**E4** Kẹt giấy.

## **E7**

Hết mực.

## $\Gamma$

Vấn đề liên quan đến đầu in.

**Lưu ý:** Không mở nắp đầu in trừ khi được hướng dẫn.

Tiếng Việt

Để biết thêm thông tin về các đèn và lỗi, vui lòng truy cập **[hp.com/support](https://www.hp.com/support)**

# **Trợ giúp và mẹo về Wi-Fi và kết nối**

Nếu phần mềm không thể tìm thấy máy in của bạn trong quá trình thiết lập, hãy kiểm tra các điều kiện sau đây để xử lý sự cố. Lưu ý: Máy in này chỉ hỗ trợ kết nối Wi-Fi 2,4 GHz.

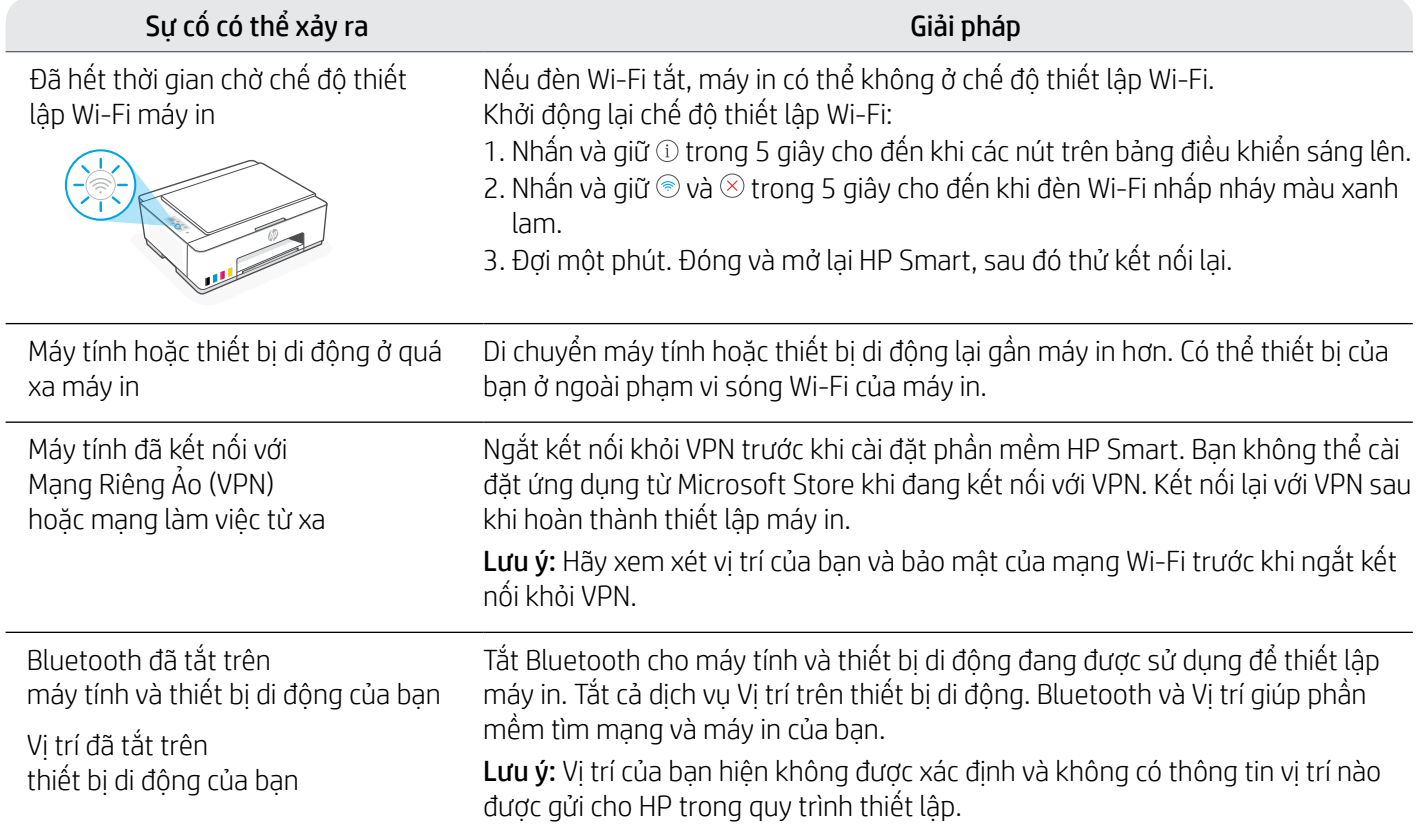

# **Di chuyển máy in đúng cách để tránh rò rỉ mực**

## **[hp.com/support/movingsmarttank](https://www.hp.com/support/movingsmarttank)**

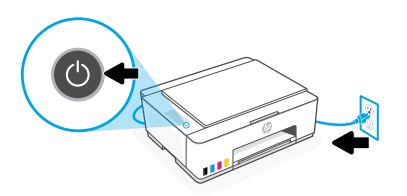

3. Nhấn xuống ở bên cạnh nắp đầu in để nhả nắp. 4. Chèn tấm giữ bằng bìa cứng. Đóng cửa trước.

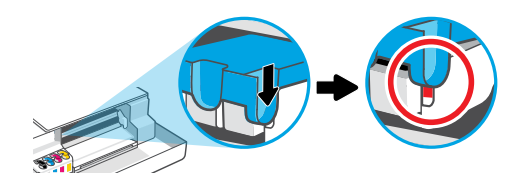

5. Đóng gói máy in vào hộp (nếu có). Trong khi di chuyển máy in, hãy giữ máy in nằm ngang để tránh rò rỉ mực.

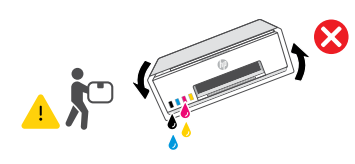

1. Tắt máy in và rút dây nguồn. 2. Mở cửa trước. Đảm bảo rằng khay giữ đầu in ở tận cùng phía bên trái; nếu không, hãy di chuyển bằng tay sang bên trái.

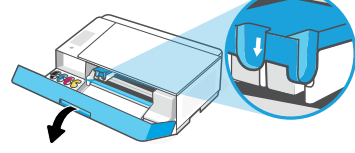

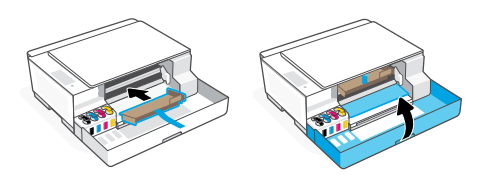

6. Sau khi mở hộp, nhấn chốt màu xanh lam xuống để đóng nắp đầu in. Đảm bảo rằng nắp được đóng đúng cách.

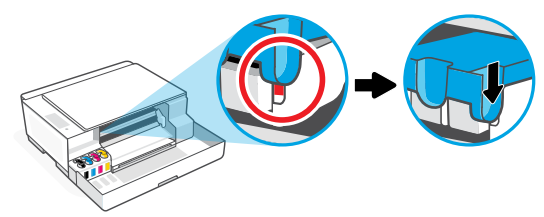

7. Kết nối dây nguồn và bật máy in. Thiết phúc tách khắc phục sự cố máy in và video, vui lòng truy cập **[hp.com/support](https://www.hp.com/support)**.

# Memulai

#### Buka kemasan dan nyalakan 1

1. Lepas semua pita perekat dan bahan pembungkus. Catatan: Simpan kemasan untuk pengemasan ulang jika Anda perlu memindahkan printer.

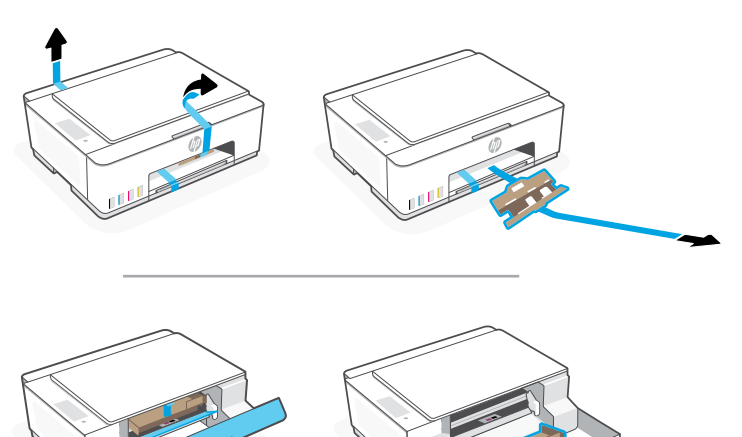

2. Buka penutup pemindai dan lepas filmnya. Tutup penutup pemindai dan pintu depan.

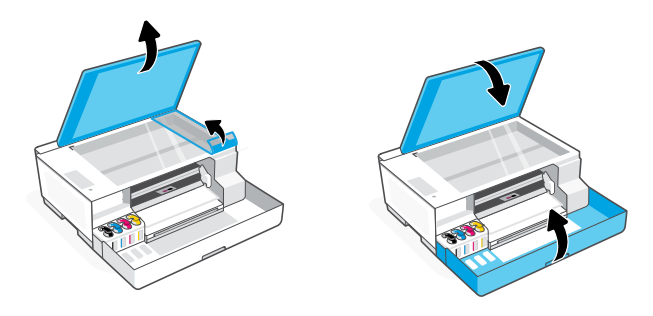

3. Colokkan dan nyalakan printer. Tetap hidupkan printer selama penyiapan.

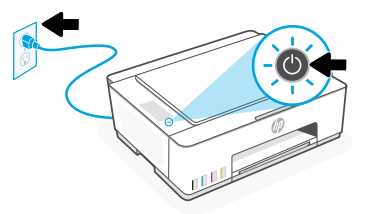

#### Pilih opsi untuk menyiapkan printer 2

## Dianjurkan

## Opsi 1: Penyiapan terpandu dengan HP Smart

1. Buka [123.hp.com](https://123.hp.com) pada perangkat seluler atau komputer untuk menginstal perangkat lunak HP Smart.

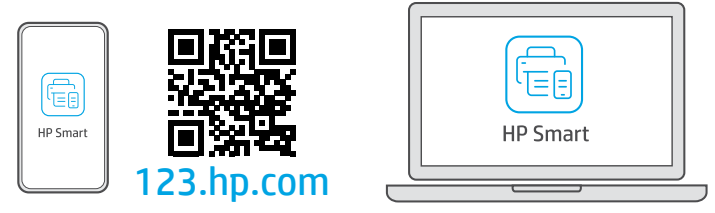

- 2. Buka HP Smart. Jika diminta, buat atau masuk ke akun HP.
- 3. Pada layar Beranda, pilih opsi untuk menambahkan printer, dan ikuti petunjuk untuk menghubungkan printer ke jaringan (hanya Wi-Fi 2,4 GHz yang didukung).
- 4. Lihat animasi untuk mengisi tangki tinta, memasang kepala cetak, memasukkan kertas, dan menyejajarkan kepala cetak di HP Smart.

HP Smart menyediakan semua yang Anda butuhkan untuk menyelesaikan penyiapan.

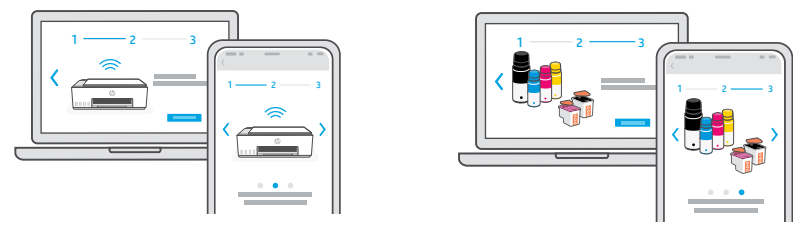

## Opsi 2: Penyiapan manual

NE<br>Ne

Ikuti ilustrasi dalam panduan ini untuk menyiapkan perangkat keras, lalu gunakan perangkat lunak HP Smart untuk menghubungkan ke Wi-Fi dan menyelesaikan penyiapan.

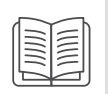

#### Isi tangki tinta 1

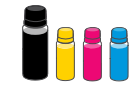

dalam botol.

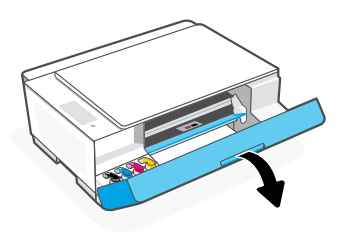

1. Buka pintu depan. 2. Buka tutup tangki tinta yang ingin Anda isi ulang.

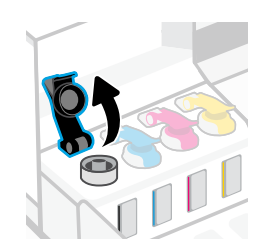

3. Putar botol tinta sampai terbuka. 4. Tempatkan botol dalam posisi terbalik ke tangki dan pasang sampai pas. Tunggu sampai tangki terisi tinta. Catatan: Sisa tinta akan menempel pada botol hitam.

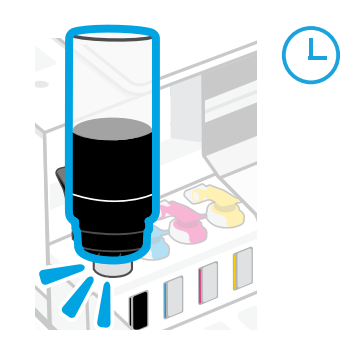

6. Tutup rapat penutup tangki.

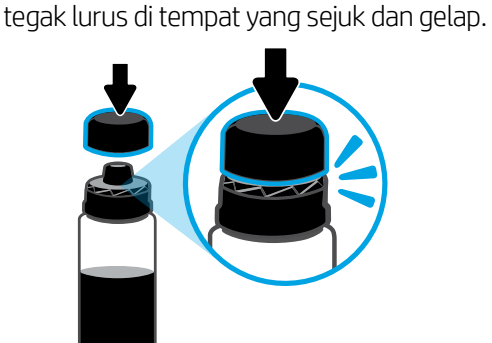

5. Tutup botol tinta, dengan menekan kuat tutupnya ke

Catatan: Jika terdapat sisa tinta di dalam botol, tutup botol dengan benar dan simpan botol dalam posisi

7. Ulangi untuk mengisi semua tangki. 8. Tutup pintu depan.

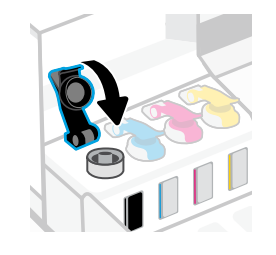

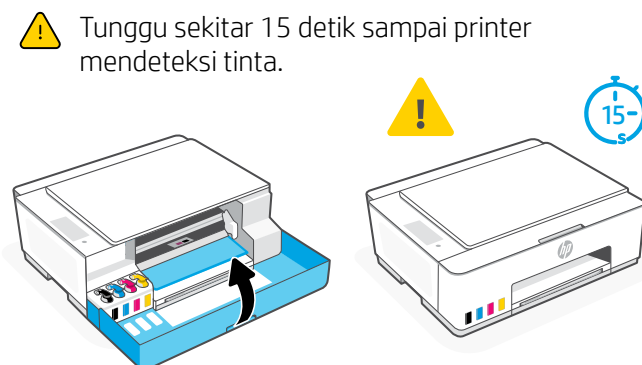

### Memasang kepala cetak 2

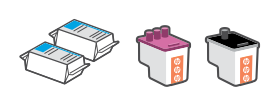

- $\sqrt{N}$  Sebelum memasang kepala cetak, pastikan:
- Printer menyala.
- Keempat tangki tinta terisi.
- Anda telah menutup pintu depan selama sekitar 15 detik setelah mengisi tinta.

1. Buka pintu depan. Pastikan kereta cetak telah pindah ke tengah; jika tidak, tutup pintu selama 15 detik.

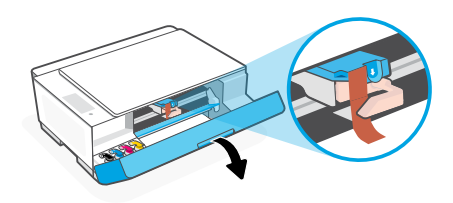

3. Lepas dan buang pelindung oranye. Catatan: Pastikan penjaga dalam posisi tegak lurus; pegang dengan hati-hati agar tinta tidak bocor.

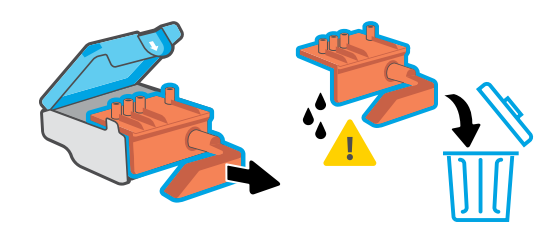

5. Masukkan kepala cetak dan pasang sampai pas. **6.** Tutup penutup kepala cetak dan pintu depan. Ulangi untuk memasang kepala cetak lainnya. Catatan: Pastikan kontak listrik menghadap ke dalam.

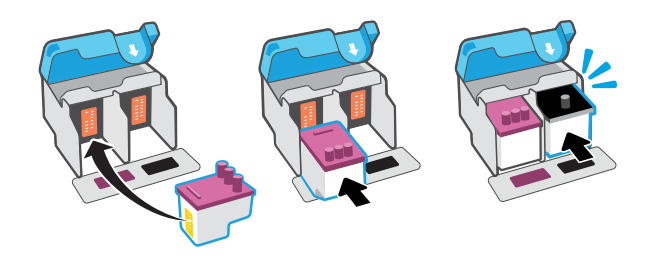

## 2. Lepas pita oranye dari penutup kepala cetak. Tekan dan lepaskan selot biru untuk membuka penutup kepala cetak.

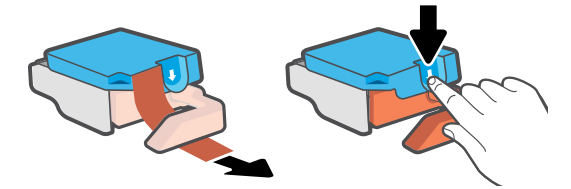

4. Lepas tutup dan pita oranye dari kedua kepala cetak. Perhatian: Jangan sentuh kontak listrik atau nozel cetak di bawah pita perekat.

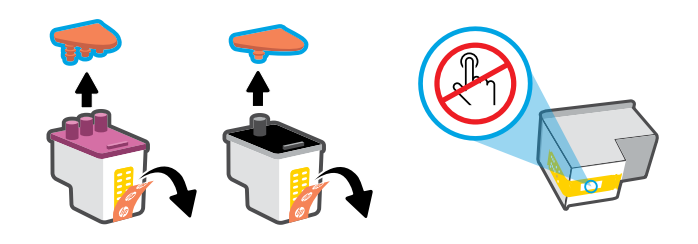

Catatan: Pastikan penutup kepala cetak ditutup dengan benar.

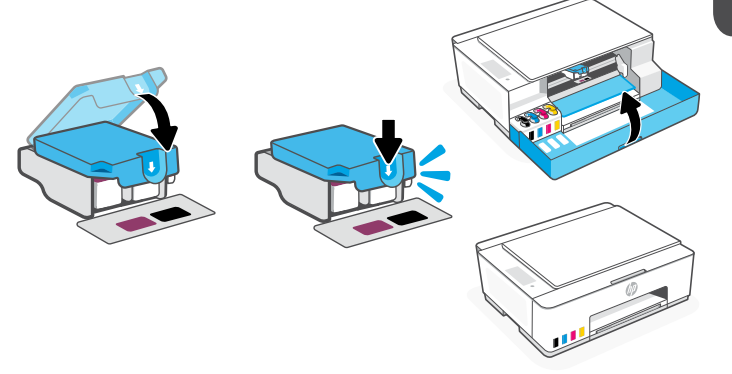

#### Memasukkan kertas 3

1. Tarik baki kertas ke atas, dan geser keluar pemandu kertas.

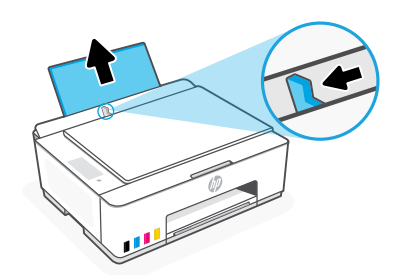

2. Masukkan kertas Letter atau A4 baru atau yang belum dipakai dan sesuaikan pemandu kertas. Buka pemanjang baki keluaran.

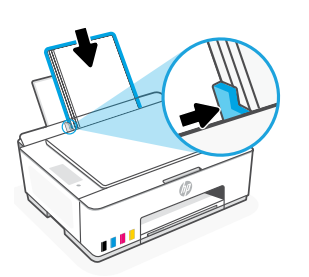

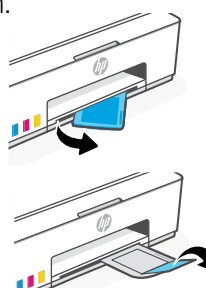

#### Pindai halaman penyejajaran kepala cetak 4

1. Setelah memasukkan kertas, tunggu sampai halaman penyejajaran tercetak.

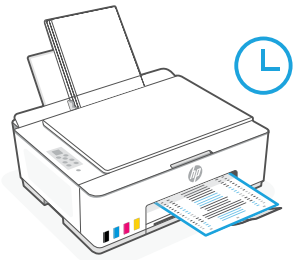

2. Saat lampu Penutup Terbuka  $\leq$  berkedip, buka penutup pemindai dan letakkan halaman yang dicetak dengan menghadap ke bawah pada kaca pemindai, sejajarkan dengan sudut yang ditunjukkan. Tutup penutup pemindai. Catatan: Pastikan Anda memindai halaman penyejajaran yang dicetak printer.

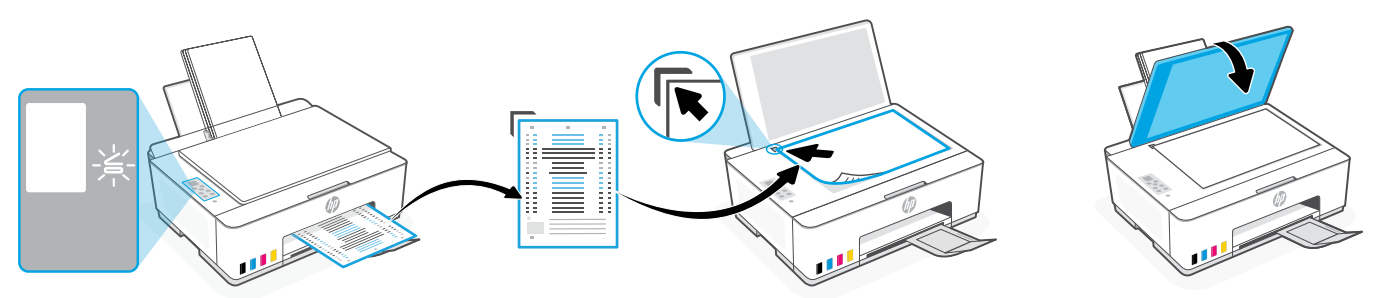

3. Tekan tombol fotokopi yang berkedip untuk memindai halaman. Pada layar printer, ikon "A" berkedip selama pemindaian dan menghilang saat penyejajaran selesai.

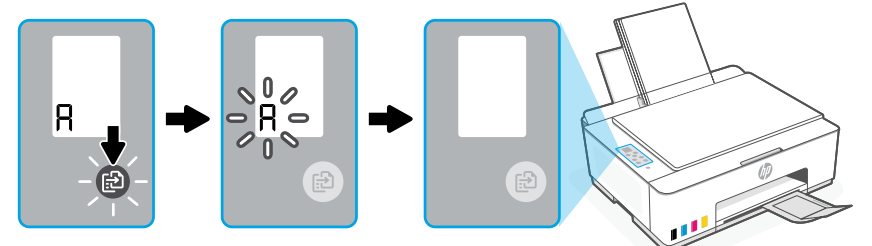

Penyiapan perangkat keras printer selesai setelah penyejajaran kepala cetak selesai.

#### Instal perangkat lunak HP Smart 5

- 1. Pastikan lampu Wi-Fi @ pada panel kontrol printer berkedip. Jika tidak, lihat bagian Bantuan dan kiat untuk Wi-Fi dan konektivitas dalam panduan ini.
- 2. Instal perangkat lunak HP Smart dari [123.hp.com](https://123.hp.com) di komputer atau perangkat seluler.

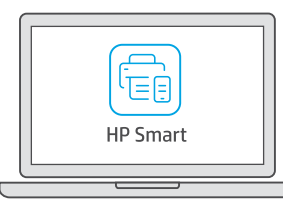

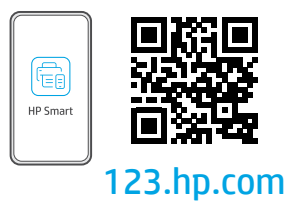

- 3. Buka HP Smart. Jika diminta, buat atau masuk ke akun HP.
- 4. Pada layar Beranda, pilih opsi untuk menambahkan printer, dan ikuti petunjuk untuk menghubungkan printer ke jaringan (hanya Wi-Fi 2,4 GHz yang didukung).

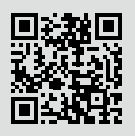

# Mendapatkan bantuan dengan penyiapan

[hp.com/support/printer-setup](https://www.hp.com/support/printer-setup)

Temukan informasi penyiapan dan video secara online.

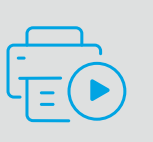

# Referensi Printer

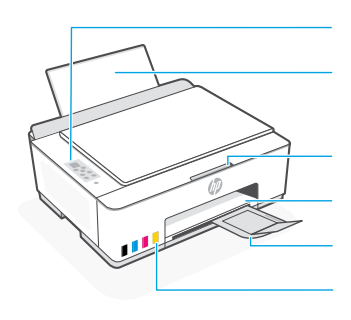

Baki kertas Baki keluaran Pemanjang baki keluaran Tangki tinta

Panel kontrol

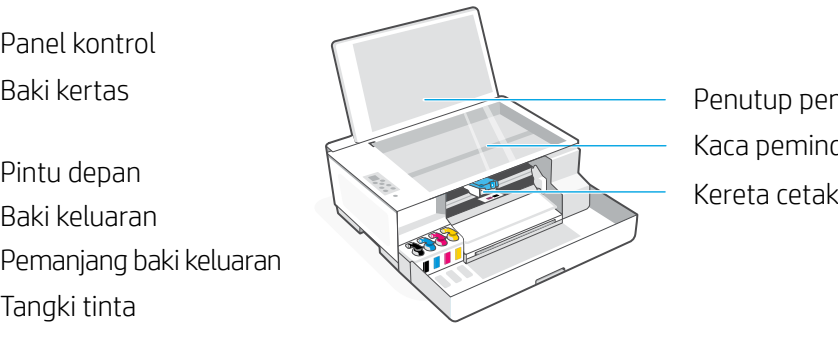

Kaca pemindai Penutup pemindai

## Tombol dan lampu panel kontrol

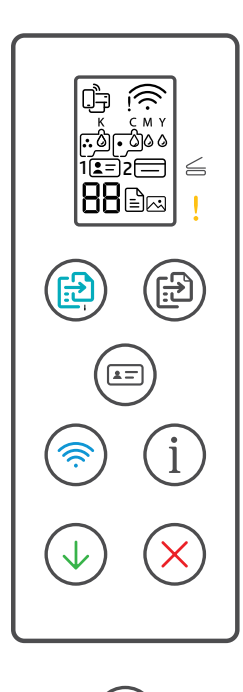

- Tombol **Daya**: Menyalakan atau mematikan printer.  $\left(\circlearrowleft\right)$
- Lampu **Penutup Terbuka**: Buka penutup pemindai untuk memfotokopi atau memindai.  $\leq$ 
	- Lampu **Perhatian**: Menunjukkan masalah pada kertas, tinta, atau kepala cetak.
- $\circledR$ Tombol **Fotokopi Berwarna**: Memulai fotokopi berwarna.
- Tombol **Fotokopi Hitam Putih**: Mulai fotokopi hitam putih.  $\bigcirc$ **Catatan:** Untuk memfotokopi beberapa salinan, tekan beberapa kali atau tekan dan tahan.
- Tombol **Fotokopi ID**: Letakkan kartu di mana saja pada kaca pemindai untuk memfotokopi  $(\text{E})$ kedua sisi di halaman yang sama.
- Tombol/lampu **Wi-Fi**: Mengaktifkan atau menonaktifkan Wi-Fi. Lampu menunjukkan status Wi-Fi.
- Tombol **Informasi**: Mencetak ringkasan pengaturan dan status printer.
- Tombol **Lanjut**: Melanjutkan tugas setelah gangguan.
- Tombol **Batal**: Batalkan tugas yang sedang berjalan.

## Layar panel kontrol

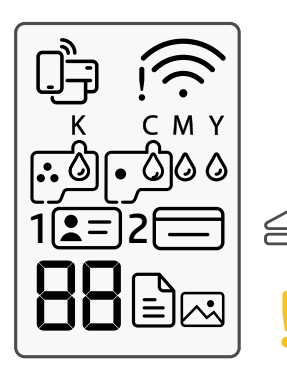

Status Wi-Fi Direct.

Status Wi-Fi dan kekuatan sinyal.

#### K C M Y  $0000$

Masalah terkait tinta, termasuk tinta hampir habis.

### 闪

Mode Fotokopi Foto untuk memfotokopi pada kertas foto.

## **1**  $F =$

Letakkan bagian depan kartu ID pada kaca pemindai.

### $2 \equiv$

Letakkan bagian belakang kartu ID pada kaca pemindai.

## ! A

Masalah terkait media, termasuk kehabisan kertas.

### **E1/E2**

Ukuran/panjang kertas tidak sesuai.

### **E3**

Kereta cetak macet atau penutup kepala cetak belum ditutup.

**E4** Kertas macet.

#### **E7** Tinta habis.

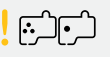

Masalah terkait kepala cetak.

**Catatan:** Jangan buka penutup kepala cetak kecuali jika diperintahkan.

Untuk informasi lebih lanjut tentang lampu dan kesalahan, kunjungi **[hp.com/support](https://www.hp.com/support)**

# **Bantuan dan kiat untuk Wi-Fi dan konektivitas**

Jika perangkat lunak tidak dapat menemukan printer Anda selama penyiapan, periksa kondisi berikut untuk menyelesaikan masalah. Catatan: Printer ini hanya mendukung koneksi Wi-Fi 2,4 GHz.

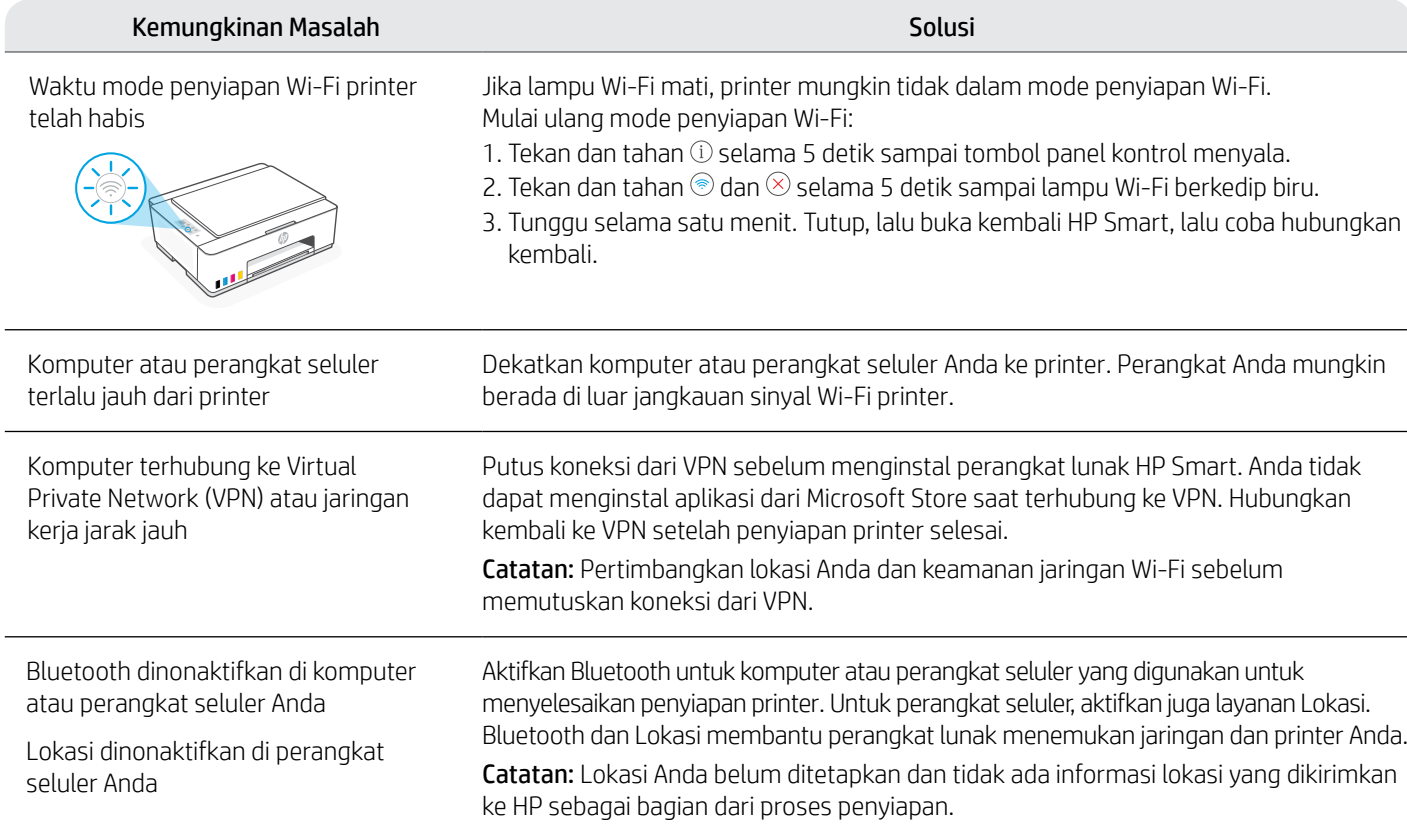

# **Memindahkan printer dengan benar untuk mencegah kebocoran tinta**

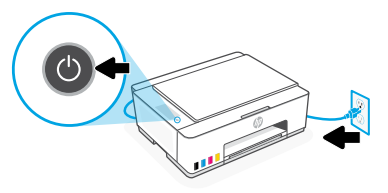

3. Tekan sisi penutup kepala cetak ke bawah untuk melepas penutup.

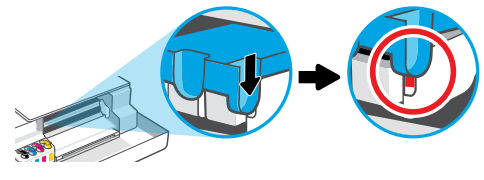

5. Masukkan printer ke dalam kotak kemasan (jika ada). Saat memindahkan printer, pertahankan printer dalam posisi horizontal untuk mencegah kebocoran tinta.

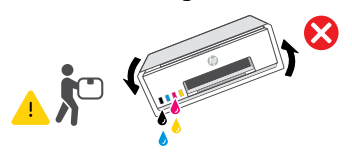

1. Matikan printer dan cabut kabel dayanya. 2. Buka pintu depan. Pastikan kereta cetak mengarah ke kiri sepenuhnya; jika tidak, pindahkan ke kiri secara manual.

**[hp.com/support/movingsmarttank](https://www.hp.com/support/movingsmarttank)**

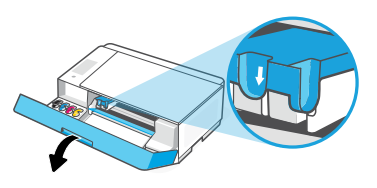

4. Masukkan karton penahan. Tutup pintu depan.

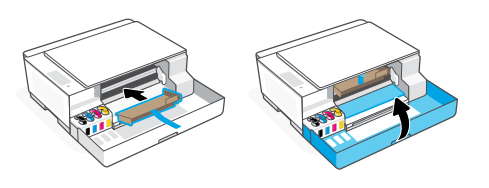

6. Setelah membuka kemasan, tekan selot biru untuk menutup penutup kepala cetak. Pastikan penutup tertutup dengan benar.

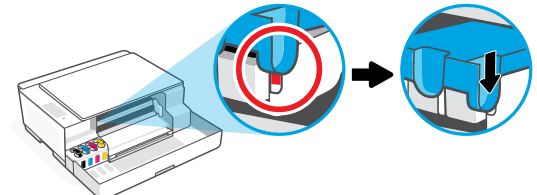

7. Colokkan kabel daya, kemudian nyalakan printer. Untuk pemecahan masalah dan video tentang printer, kunjungi **[hp.com/support](https://www.hp.com/support)**

# **Informasi Importir**

PT. Hewlett Packard Indonesia Gedung Perkantoran Prudential Center Kota Kasablanka Lantai 9, Jl. Casablanca Kav.88 Kel. Menteng Dalam, Kec. Tebet, Kota Administrasi Jakarta Selatan 12870

- HP Smart Tank 580
- HP Smart Tank 585

# **Petunjuk Pemeliharaan**

Lakukan prosedur pencegahan dasar setiap kali hendak menggunakan printer ini untuk mengurangi resiko cedera karena terbakar atau sengatan listrik:

- 1. Bacalah dan pahami seluruh petunjuk dalam dokumentasi yang menyertai printer.
- 2. Perhatikan semua tanda peringatan dan petunjuk yang tertera pada printer.
- 3. Cabut kabel printer dari stopkontak sebelum membersihkan.
- 4. Jangan memasang atau menggunakan printer ini dekat air atau saat Anda basah.
- 5. Letakkan printer dengan benar pada permukaan yang stabil.
- 6. Letakkan printer di lokasi yang aman dimana tak seorangpun dapat menginjak atau tersangkut kabel daya, dan agar kabel daya tidak rusak.
- 7. Tidak ada komponen bagian dalam yang dapat diperbaiki pengguna. Serahkan perbaikan kepada petugas servis resmi.
- 8. Gunakan hanya dengan kabel daya dan adaptor daya yang disediakan HP.

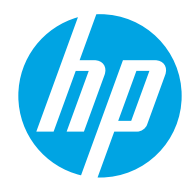

© Copyright 2023 HP Development Company, L.P.

Microsoft is a registered trademark of Microsoft Corporation in the United States and/or other countries. All third party trademarks are the property of their respective owners

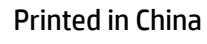

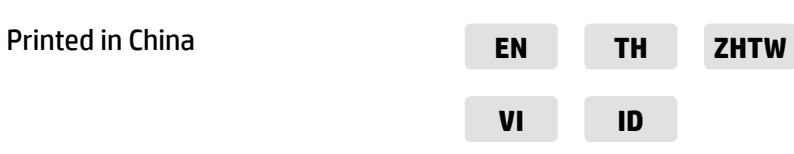

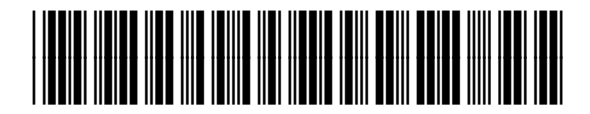

1F3Y2-90037